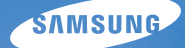

# User Manual **TL500**

This user manual includes detailed usage instructions for your camera. Please read this manual thoroughly.

### Ä *Click a topic*

[Common questions](#page-8-0) [Quick reference](#page-9-0) [Contents](#page-10-0) [Basic functions](#page-13-0) [Extended functions](#page-32-0)

[Shooting options](#page-46-0)

[Playback/Editing](#page-75-0)

[Appendixes](#page-102-0)

[Index](#page-125-0)

## Health and safety information

Always comply with the following precautions and usage tips to avoid dangerous situations and ensure peak performance of your camera.

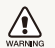

**Warning**—situations that could cause injury to yourself or others

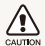

**Caution**—situations that could cause damage to your camera or other equipment

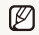

**Note**—notes, usage tips, or additional information

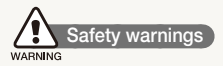

#### Do not use your camera near flammable or explosive gases and liquids

Do not use your camera near fuels, combustibles, or flammable chemicals. Do not store or carry flammable liquids, gases, or explosive materials in the same compartment as the camera or its accessories.

#### Keep your camera away from small children and pets

Keep your camera and all accessories out of the reach of small children and animals. Small parts may cause choking or serious injury if swallowed. Moving parts and accessories may present physical dangers as well.

#### Prevent damage to subjects' eyesight

Do not use the flash in close proximity (closer than 1 m/3 ft) to people or animals. Using the flash too close to your subject's eyes can cause temporary or permanent damage.

#### Handle and dispose of batteries and chargers with care

- Use only Samsung-approved batteries and chargers. Incompatible batteries and chargers can cause serious injuries or damage to your camera.
- Never dispose of batteries in a fire. Follow all local regulations when disposing of used batteries.
- Never place batteries or cameras on or in heating devices, such as microwave ovens, stoves, or radiators. Batteries may explode when overheated.
- Do not use a damaged power supply cord, plug, or loose outlet when charging batteries. This may cause a fire or electric shock.

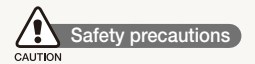

### Handle and store your camera carefully and sensibly

- Do not allow your camera to get wet—liquids can cause serious damage. Do not handle your camera with wet hands. Water damage to your camera can void your manufacturer's warranty.
- $\bullet$  Do not expose the camera to direct sunlight or high temperatures for an extended period of time. Prolonged exposure to sunlight or extreme temperatures can cause permanent damage to your camera's internal components.
- Avoid using or storing your camera in dusty, dirty, humid, or poorly-ventilated areas to prevent damage to moving parts and internal components.
- $\bullet$  Remove the batteries from your camera when storing it for an extended period of time. Installed batteries may leak or corrode over time and cause serious damage to your camera.
- Protect your camera from sand and dirt when using it on beaches or in other similar areas.
- Protect your camera from impact, rough handling, and excessive vibration to avoid serious damage.
- Exercise caution when connecting cables or adapters and installing batteries and memory cards. Forcing the connectors, improperly connecting cables, or improperly installing batteries and memory cards can damage ports, connectors, and accessories.
- Do not insert foreign objects into any of your camera's compartments, slots, or access points. Damage due to improper use may not be covered by your warranty.
- Do not swing your camera by the strap. This may cause injury to yourself or others.
- Do not paint your camera, as paint can clog moving parts and prevent proper operation.
- Paint or metal on the outside of the camera may cause allergies, itchy skin, eczema, or swelling for people with sensitive skin. If you have experience any of these symptoms, stop using the camera immediately and consult a doctor.

#### Protect batteries, chargers, and memory cards from damage

- Avoid exposing batteries or memory cards to very cold or very hot temperatures (below 0º C/32º F or above 40º C/104º F). Extreme temperatures can reduce the charging capacity of your batteries and can cause memory cards to malfunction.
- Prevent batteries from making contact with metal objects, as this can create a connection between the + and – terminals of your battery and lead to temporary or permanent battery damage. Also, this may cause a fire or electric shock.
- Prevent memory cards from making contact with liquids, dirt, or foreign substances. If dirty, wipe the memory card clean with a soft cloth before inserting in your camera.
- Do not allow liquids, dirt, or foreign substances to come in contact with the memory card slot. Doing so may cause the camera to malfunction.
- Turn off the camera when inserting or removing the memory card.
- Do not bend, drop, or subject memory cards to heavy impact or pressure.
- Do not use memory cards that have been formatted by other cameras or by a computer. Reformat the memory card with your camera.
- Never use a damaged charger, battery, or memory card.

#### Use only Samsung-approved accessories

Using incompatible accessories may damage your camera, cause injury, or void your warranty.

#### Protect your camera's lens

- $\bullet$  Do not expose the lens to direct sunlight, as this may discolor the image sensor or cause it to malfunction.
- Protect your lens from fingerprints and scratches. Clean your lens with a soft, clean, debris-free lens cloth.

## **Important usage information**

#### Allow only qualified personnel to service your camera

Do not allow unqualified personnel to service the camera or attempt to service the camera yourself. Any damage that results from unqualified service is not covered by your warranty.

#### Ensure maximum battery and charger life

- Overcharging batteries may shorten battery life. After charging is finished, disconnect the cable from your camera.
- Over time, unused batteries will discharge and must be recharged before use.
- Disconnect chargers from power sources when not in use.
- Use batteries only for their intended purpose.

#### Exercise caution when using the camera in humid environments

When transferring the camera from a cold environment to a warm and humid one, condensation can form on the delicate electronic circuitry and memory card. In this situation, wait for at least 1 hour until all moisture has evaporated before using the camera.

### Check that the camera is operating properly before use

The manufacturer takes no responsibility for any loss of files or damage that may result from camera malfunction or improper use.

#### Copyright information

- Microsoft Windows and the Windows logo are registered trademarks of the Microsoft Corporation.
- $\bullet$  Mac is a registered trademark of the Apple Corporation.
- . HDMI, the HDMI logo and the term "High Definition Multimedia Interface" are trademarks or registered trademarks of HDMI Licensing LLC.
	- Camera specifications or contents of this manual may be changed without prior notice due to upgrade of camera functions.
	- For Open Source License information, refer to the "OpenSourceInfo.pdf" in the provided CD-ROM.

## Organization of the user manual

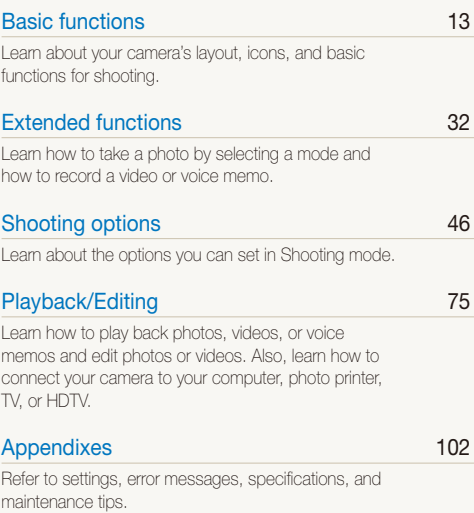

## Indications used in this manual

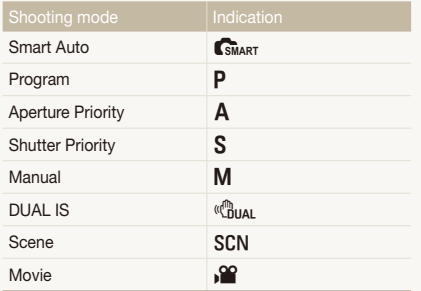

## Icons used in this manual

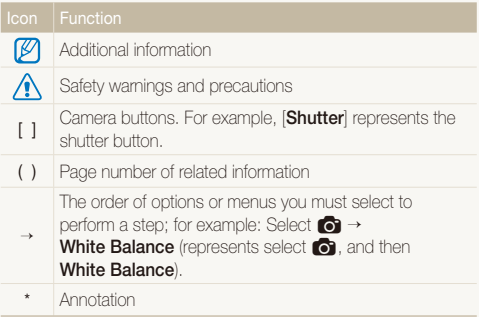

#### Shooting mode icons

These icons indicate that a function is available in the corresponding modes. The SCN mode may not support functions for all scenes.

#### **For example**:

#### Adjusting the exposure manually (EV) PAS<sup>C</sup>

Depending on the intensity of the ambient light, your photos may be too bright or dark. In these cases, you can adjust the exposure to get a better photo.

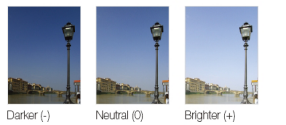

Available in the Program, Aperture Priority, Shutter Priority, DUAL IS, and Movie modes

## Abbreviations used in this manual

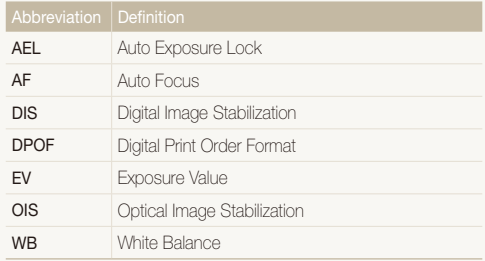

## Expressions used in this manual

#### Pressing the shutter

- **Half-press [Shutter**]: press the shutter halfway down
- **Press [Shutter**]: press the shutter all the way down

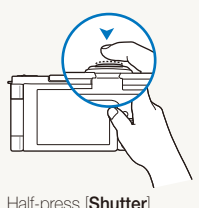

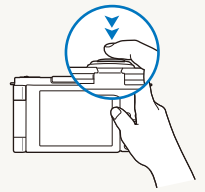

Half-press [**Shutter**] Press [**Shutter**]

#### Subject, background, and composition

- **Subject**: the main object of a scene, such as a person, animal, or still life
- **Background**: the objects around the subject
- **Composition**: the combination of a subject and background

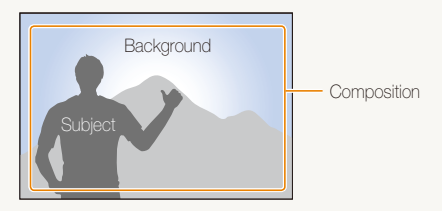

## Exposure (Brightness)

The amount of light that enters your camera determines the exposure. You can alter the exposure with shutter speed, aperture value, and ISO speed. By altering the exposure, your photos will be darker or lighter.

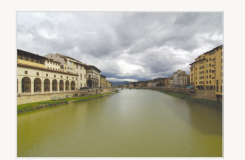

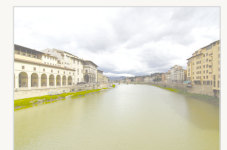

Normal exposure Overexposure (too bright)

## <span id="page-8-0"></span>Common questions

You can get answers to common questions. Solve problems easily by setting shooting options.

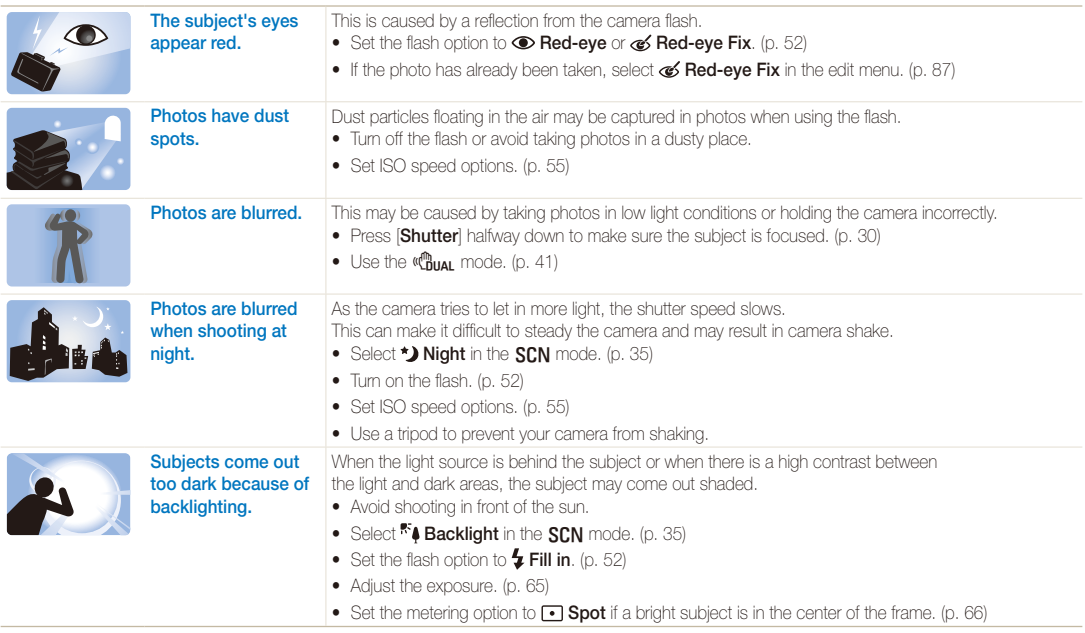

## <span id="page-9-0"></span>Quick reference

## Taking photos of people

- $\cdot$  SCN mode > Beauty Shot, Portrait, Children  $\triangleright$  35
- Red-eye, Red-eye Fix (to prevent or correct red-eye)  $\blacktriangleright$  52
- $\bullet$  Face Detection  $\blacktriangleright$  60

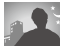

## Taking photos at night or in the dark

- $\cdot$  SCN mode > Night, Dawn, Fireworks  $\triangleright$  35
- $\cdot$  Flash options  $\triangleright$  [52](#page-52-1)
- $\cdot$  ISO speed (to adjust the sensitivity to light)  $\blacktriangleright$  55

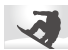

#### Taking action photos

- $\cdot$  S mode  $\blacktriangleright$  50
- $\bullet$  Continuous  $\blacktriangleright$  50

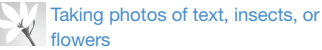

- $\cdot$  SCN mode > Close Up, Text  $\triangleright$  [35](#page-35-0)
- Macro, Auto Macro, Manual Focus (to take close-up) photos)  $\blacktriangleright$  [56](#page-56-0)
- $\bullet$  White Balance (to change the color tone)  $\triangleright$  67

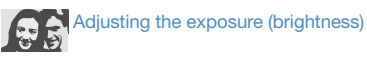

- WB BKT (to take 3 photos of the same scene with different white balance)  $\blacktriangleright$  [50](#page-50-0)
- AE BKT (to take 3 photos of the same scene with different exposure settings)  $\blacktriangleright$  50
- $\bullet$  ISO speed (to adjust the sensitivity to light)  $\blacktriangleright$  [55](#page-55-0)
- $\bullet$  EV (to adjust exposure)  $\triangleright$  65
- $\bullet$  Metering  $\blacktriangleright$  [66](#page-66-0)

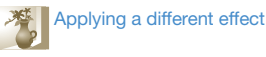

- PSS BKT (to take 9 photos of the same scene with different photo styles)  $\blacktriangleright$  [50](#page-50-0)
- $\bullet$  Photo styles (to apply tones)  $\blacktriangleright$  [71](#page-71-0)
- $\bullet$  Smart filter effects  $\blacktriangleright$  72
- Image adjustment (to adjust saturation, sharpness, or  $control \triangleright 73$  $control \triangleright 73$

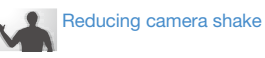

- $\bullet$  Optical Image Stabilization (OIS)  $\blacktriangleright$  29
- $\bullet$  ( $\binom{m}{n+1}$  mode  $\blacktriangleright$  [41](#page-41-0)
- Viewing files by category in Smart Album  $\blacktriangleright$  [78](#page-78-0)
- Deleting all files on the memory card  $\blacktriangleright$  80
- Viewing files as a slide show  $\blacktriangleright$  81
- Viewing files on a TV or HDTV  $\blacktriangleright$  89
- Connecting your camera to a computer  $\triangleright$  91
- Adiusting sound and volume  $\blacktriangleright$  104
- Adjusting the brightness of the display  $\blacktriangleright$  105
- Formatting the memory card  $\blacktriangleright$  105
- Changing the display language  $\blacktriangleright$  [105](#page-105-2)
- Setting the date and time  $\blacktriangleright$  106
- $\bullet$  Troubleshooting  $\blacktriangleright$  [117](#page-117-0)

## <span id="page-10-0"></span>**Contents**

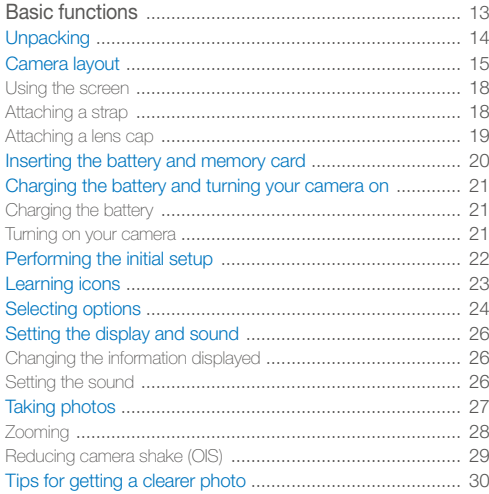

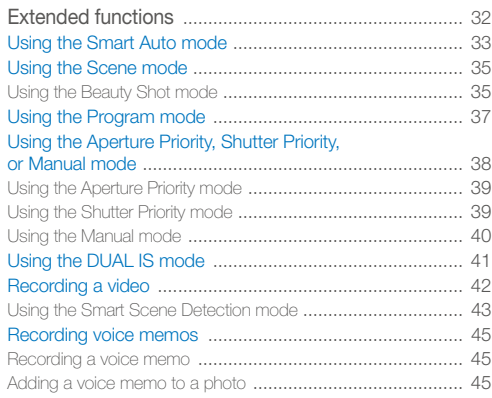

#### Contents

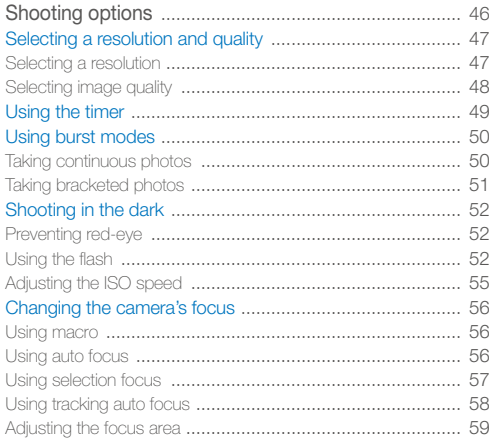

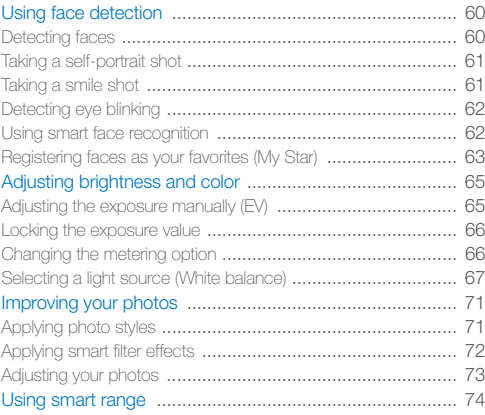

#### Contents

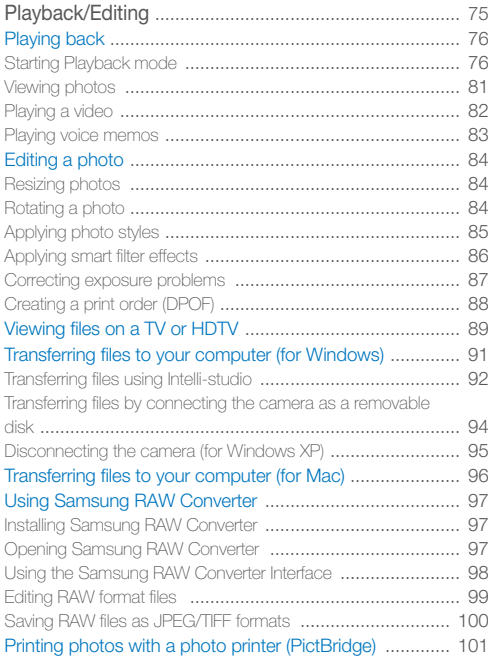

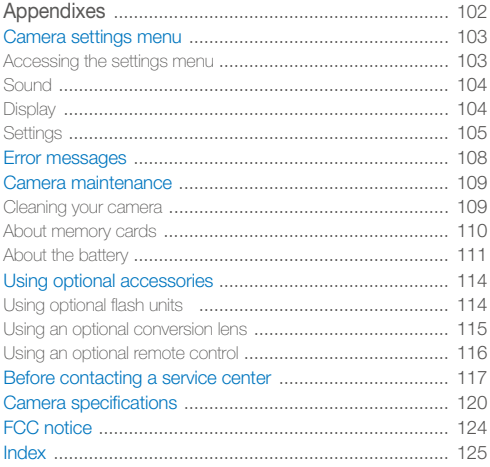

# <span id="page-13-0"></span>Basic functions

Learn about your camera's layout, icons, and basic functions for shooting.

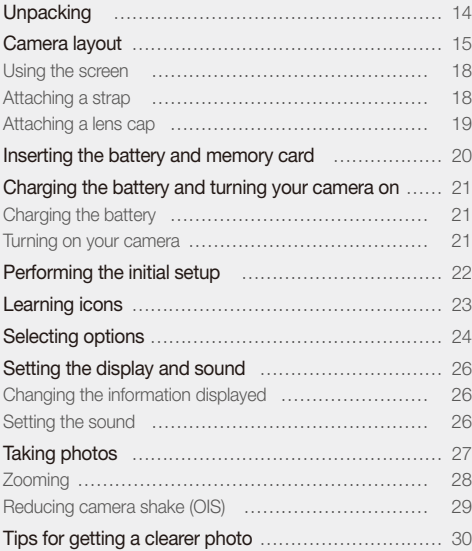

## <span id="page-14-0"></span>**Unpacking**

Check your product box for the following items.

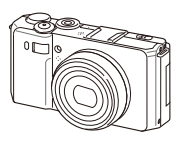

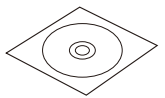

Software CD-ROM (User Manual included) (AD46-00335A)

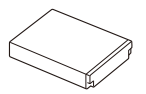

Rechargeable battery (4302-001226)

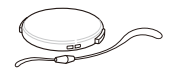

Lens cap/Lens cap strap (AD97-19036A)/(AD63-02591A)

ſØ

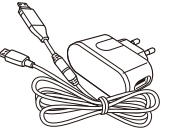

Camera **AC** adapter/USB cable (AD44-00143A)/(AD39-00165A)

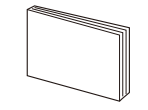

Quick Start Manual (AD68-04860A)

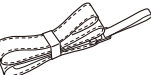

(AD63-04468A)

**Strap** 

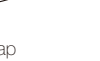

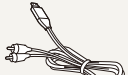

A/V cable (AD39-00146A)

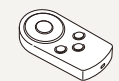

Remote control (AD59-00164A)

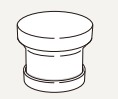

(AD97-18678A)

Flash (AD97-18489A)/ (AD81-08615A)

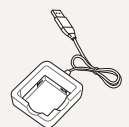

Battery charger (AD44-00164A)

HDMI cable (AD39-00179A)

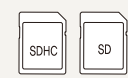

Memory card

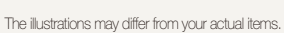

Download from Www.Somanuals.com. All Manuals Search And Download.

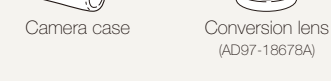

Optional accessories

## <span id="page-15-0"></span>Camera layout

Before you start, familiarize yourself with your camera's parts and their functions.

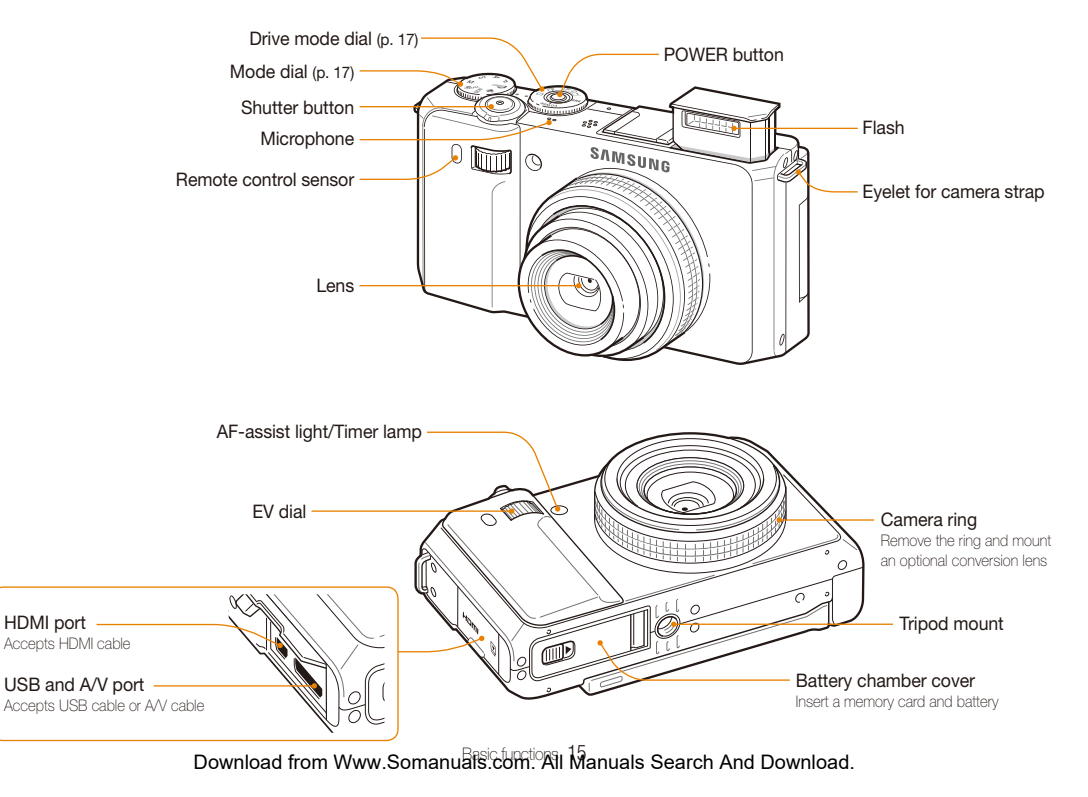

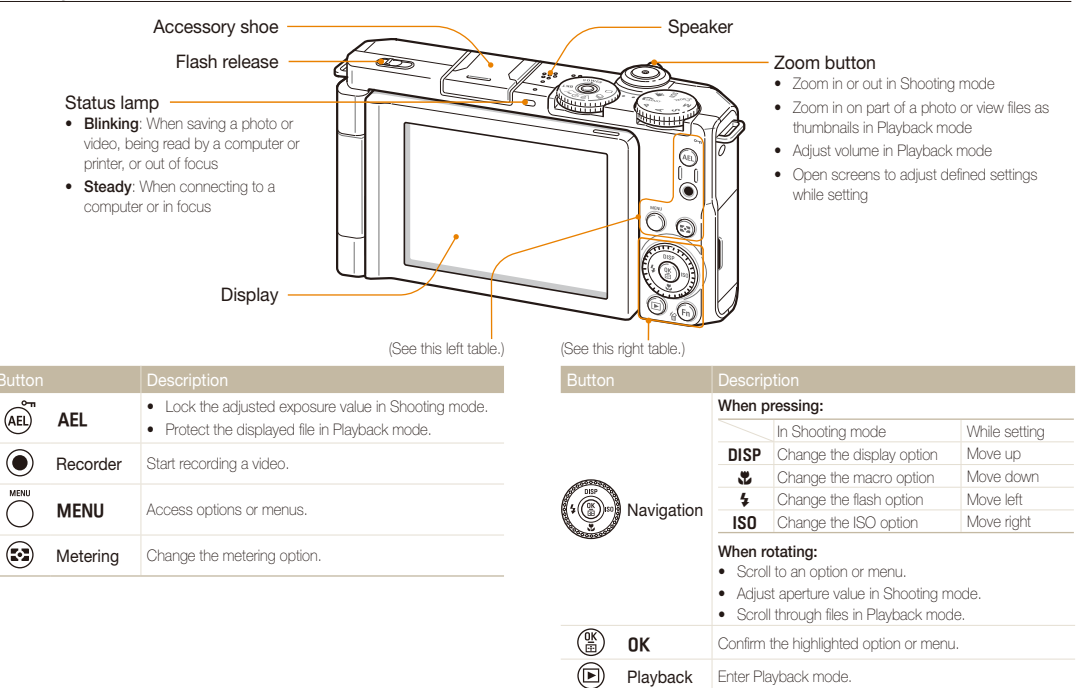

Download from Www.Somanuals.com. All Manuals Search And Download.

 $(Fn)$ 

Function  $\bullet$  Access options in Shooting mode. • Delete files in Playback mode.

### Mode dial

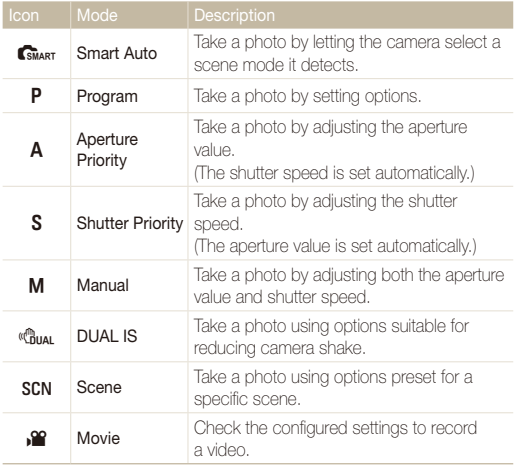

### Drive mode dial

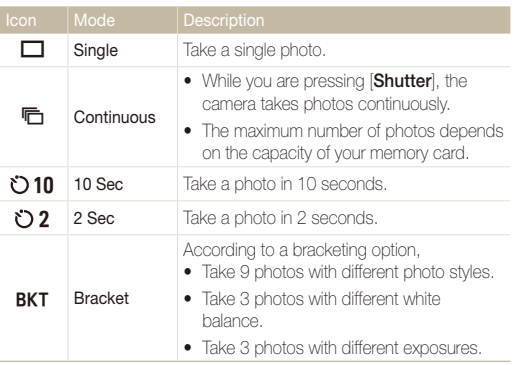

## <span id="page-18-0"></span>Using the screen

Swing the screen outwards 180° and rotate it up or down for high- and low-angle photos or self portraits. You can rotate the screen a maximum of 90° downward or 180° upward.

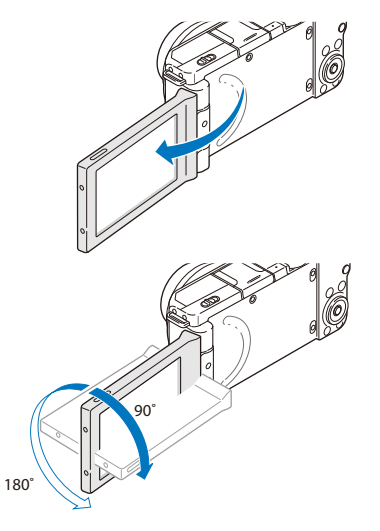

• Fold the screen when not in use.

ſØ

• Rotate the screen only within the angle allowed.

## Attaching a strap

Attach a strap to carry your camera conveniently.

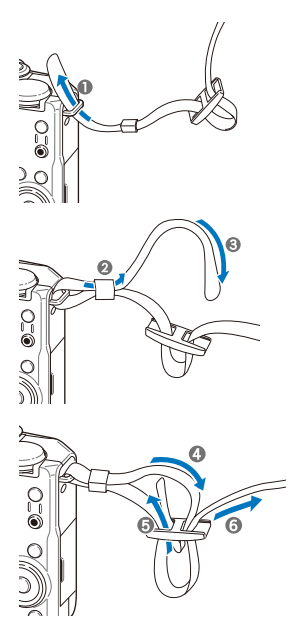

## <span id="page-19-0"></span>Attaching a lens cap

Attach a lens cap with a lens cap strap to protect the camera lens.

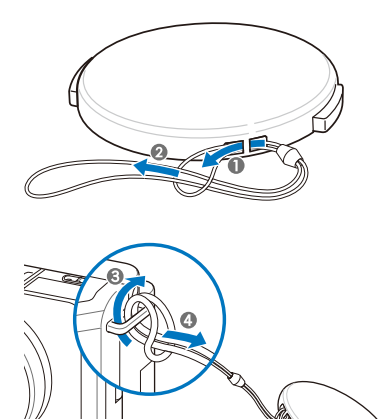

## <span id="page-20-0"></span>Inserting the battery and memory card

Learn how to insert the battery and an optional memory card into the camera.

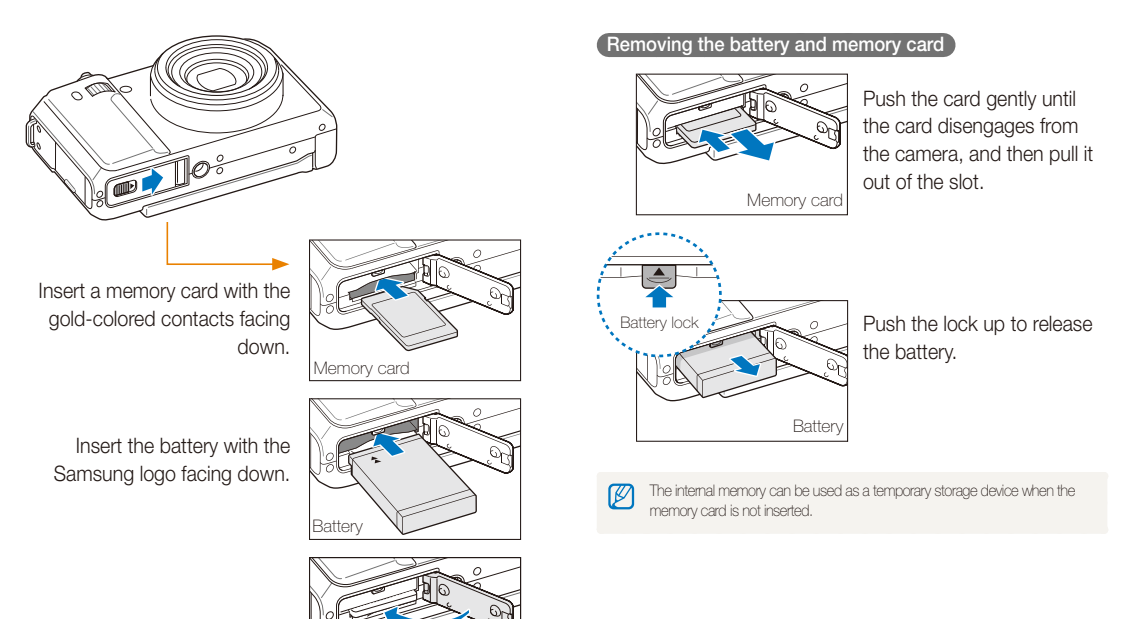

## <span id="page-21-0"></span>Charging the battery and turning your camera on

## Charging the battery

Before using the camera for the first time, you must charge the battery. Attach the USB cable to the AC adapter, and then plug the end of cable with the indicator light into your camera.

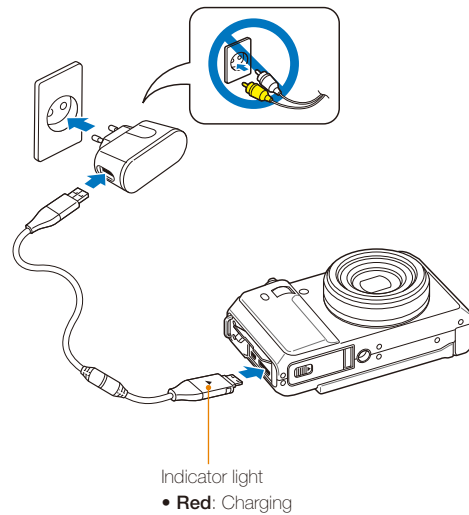

**• Green:** Fully charged

## Turning on your camera

Press [**POWER**] to turn your camera on or off.

• The initial setup screen appears when you turn on the camera for the first time. (p. 22)

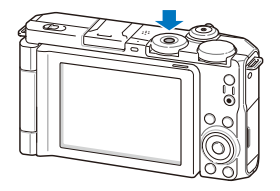

#### **Turning on your camera in Playback mode**

Press [P]. The camera turns on and accesses Playback mode immediately.

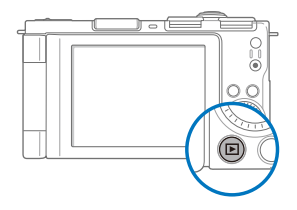

When you turn on your camera by pressing and holding [P] for about 5 seconds, the camera does not emit any camera sounds.

## <span id="page-22-0"></span>Performing the initial setup

When the initial setup screen appears, follow the steps below to configure the camera's basic settings.

## *1* Press [**POWER**].

• The initial setup screen appears when you turn on the camera for the first time.

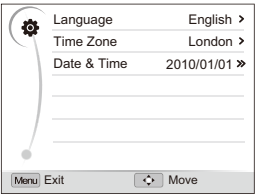

- 2 Press [**ISO**] to select **Language**, and then press [**ISO**] or  $[OK]$ .
- **3** Press [DISP] or [Le] to select a language, and then press  $[OK]$ .
- 4 Press [DISP] or [C] to select **Time Zone** (Time Zone), and then press  $[|SO]$  or  $[OK]$ .
- *5* Press [D] or [c] to select **Home** (Home), and then press  $[OK]$ .
- **6** Press [ $\blacklozenge$ ] or [**ISO**] to select a time zone, and then press  $[OK]$ .
	- To set the davlight-saving time, press [DISP].

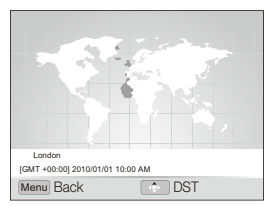

- **7** Press [DISP] or [...] to select **Date & Time** (Date & Time), and then press  $[ISO]$  or  $[OK]$ .
- 8 Press [**4**] or [**ISO**] to select an item.

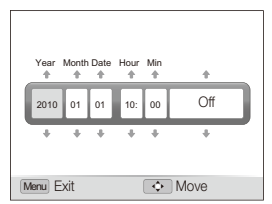

**9** Press [DISP] or [U] to set the date and time or select a date format, and then press  $[OK]$ .

## <span id="page-23-0"></span>Learning icons

The icons displayed will change according to the mode you select or the options you set.

Ī

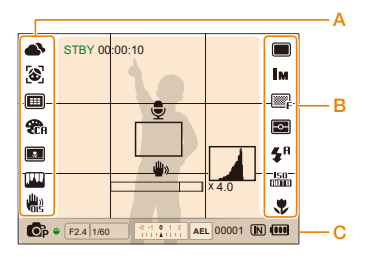

### A. Icons on the left

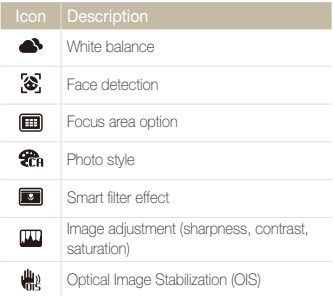

### B. Icons on the right

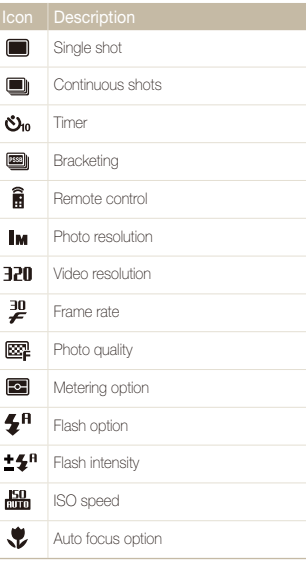

### C. Information

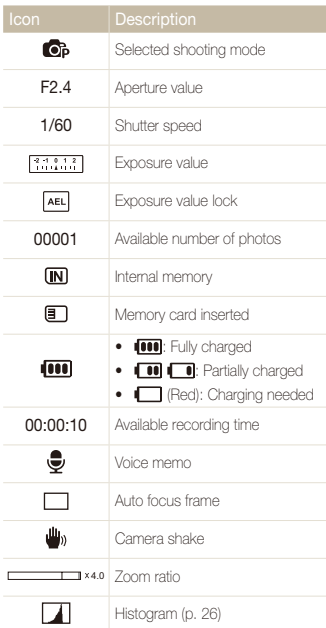

## <span id="page-24-0"></span>Selecting options

M

You can select options by pressing  $[MENU]$  and using the navigation buttons ( $[DISP]$ ,  $[\xi]$ ,  $[f_6]$ ).

You can also access shooting options by pressing [Fn] or rotating the EV dial, but some options will not be available.

- 1 In Shooting mode, press [MENU].
- *2* Press or rotate the navigation button to scroll to an option or menu.
	- Press  $[D|SP]$  or  $[\mathcal{R}]$  to move up or down; press  $[4]$  or  $[|SO]$ to move left or right.

#### **Going back to the previous menu**

Press [MENU] again to go back to the previous menu.

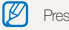

Press [**Shutter**] to return to Shooting mode.

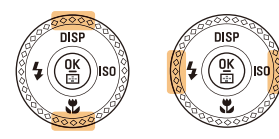

• Rotate the navigation button any direction.

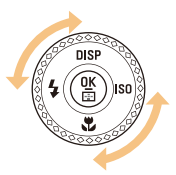

**3** Press [OK] to confirm the highlighted option or menu.

 **E.g. Selecting the white balance option in Program mode** 

**1** Rotate the mode dial to **P**.

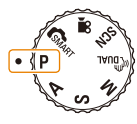

2 Press [MENU].

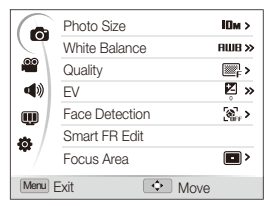

**3** Rotate the navigation button or press [DISP] or [C] to scroll to  $\blacksquare$ , and then press  $[ISO]$  or  $[OK]$ .

4 Rotate the navigation button or press [DISP] or [L] to scroll to **White Balance**, and then press [ISO] or [OK].

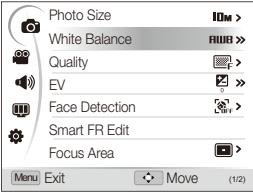

*5* Rotate the navigation button or press [ $\frac{1}{2}$ ] or [**ISO**] to scroll to the white balance option.

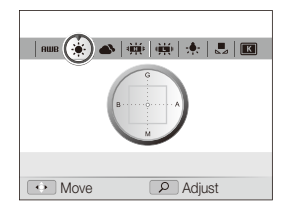

- **6** Press [OK] to save your settings.
- **7** Press [MENU] to switch to Shooting mode.

## <span id="page-26-0"></span>Setting the display and sound

Learn how to change the basic information the camera displays and the sound settings.

## Changing the information displayed

Select the information displayed in Shooting or Playback mode.

Press [DISP] repeatedly to change the information displayed.

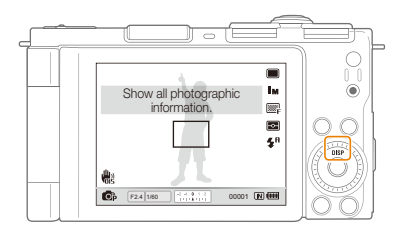

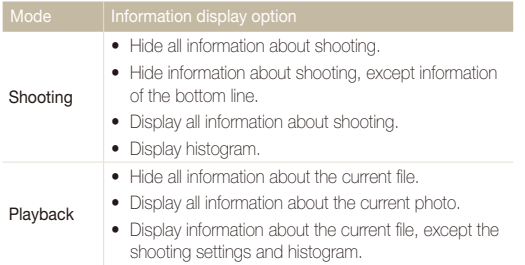

### **About a histogram**

A histogram is a graph that displays how light is distributed in your photo. If the histogram has a high peak on the left, your photos are dark. A peak on the right of the graph means that your photos are bright. The height of the peaks is related to color information. The more of a particular color, the taller the peak.

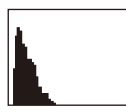

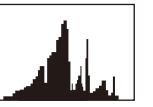

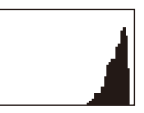

Underexposed Well Exposed Overexposed

## Setting the sound

Set whether your camera emits a specified sound when you operate your camera.

- In Shooting or Playback mode, press [MENU].
- 2 Select  $\triangleleft$   $\mathbf{B}$   $\rightarrow$  **Beep Sound**  $\rightarrow$  an option.

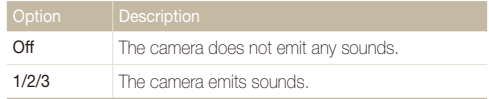

## <span id="page-27-0"></span>Taking photos

Learn basic actions to take photos easily and quickly in the Smart Auto mode.

**Rotate the mode dial to Conser.** 

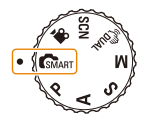

- *2* Swing the screen and rotate it up or down properly.
- *3* Align your subject in the frame.

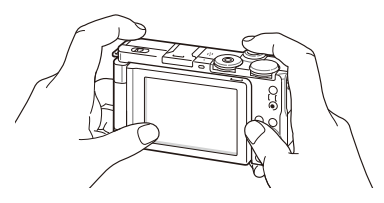

• Fold the screen back against the body of the camera for normal use.

- *4* Half-press [**Shutter**] to focus.
	- A green frame means the subject in focus.
	- A red frame means the subject is out of focus.

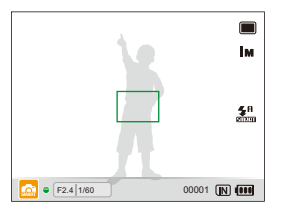

*5* Press [**Shutter**] to take a photo.

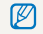

See page 30 for tips to get clearer photos.

## <span id="page-28-0"></span>Zooming

You can shoot close-up photos by adjusting the zoom. Your camera has a 3X optical zoom and 4X digital zoom. By using both, you can zoom in up to 12 times.

Rotate [Zoom] right to zoom in on your subject. Rotate [Zoom] left to zoom out.

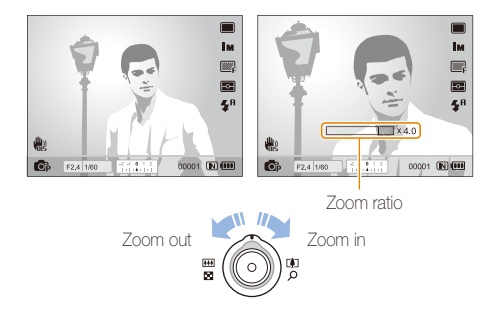

### Digital zoom

If the zoom indicator is in the digital range, your camera is using the digital zoom. The picture quality may deteriorate when you use the digital zoom.

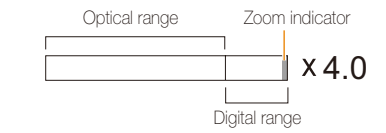

- The digital zoom is not available when using  $\epsilon_{\text{SMART}}$ ,  $\epsilon_{\text{GUAL}}^{\text{A}}$ , Ø SCN (in some scenes), and  $\sqrt{2}$  modes and when using Face Detection, Manual Focus, Smart Filter, and Tracking AF.
	- It may take longer to save a photo when using the digital zoom.

## <span id="page-29-1"></span><span id="page-29-0"></span>Reducing camera shake (OIS) P A S M SCN SO

Reduce camera shake optically in Shooting mode.

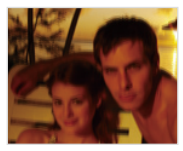

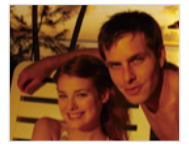

Before correction After correction

### 1 In Shooting mode, press [MENU].

2 Select  $\bullet$   $\rightarrow$  OIS  $\rightarrow$  an option.

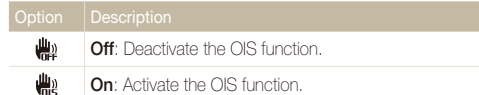

- OIS may not function properly when:
	- You move your camera to follow a moving subject.
	- You use digital zoom.
	- There is too much camera shake.
	- The shutter speed is slow.
	- (For example, when you select **Night** in the **SCN** mode)
	- The battery is low.
	- You take a close-up shot.
	- If you use the OIS function with a tripod, your images may be blurred by the vibration of the OIS sensor. Deactivate the OIS function when you use a tripod.
	- If the camera is impacted, the display will be blurry. In this case, turn off the camera and turn it on again to use the OIS function correctly.
	- . In some scene modes, the OIS function is unavailable.

## <span id="page-30-1"></span><span id="page-30-0"></span>Tips for getting a clearer photo

## *<u>olding</u>* **your camera correctly**

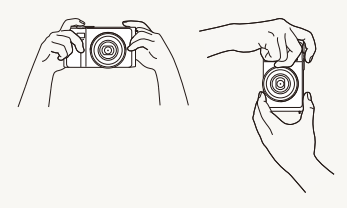

*<u><b>Ialf-pressing the shutter button</u>* 

Make sure nothing is blocking the lens.

## **Reducing camera shake**

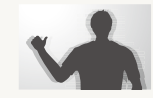

- Set the Optical Image Stabilization option to reduce camera shake optically. (p. 29)
- Select the **C** uAL mode to reduce camera shake both optically and digitally. (p. 41)

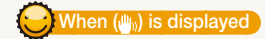

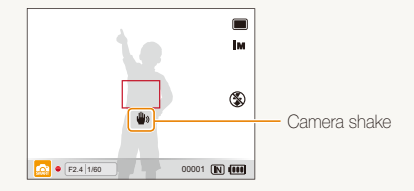

When shooting in the dark, avoid setting the flash option to **Slow Sync** or **Off**. The aperture remains open longer and it may be harder to hold the camera still.

- **•** Use a tripod or set the flash option to Fill in. (p. 52)
- Set ISO speed options. (p. 55)

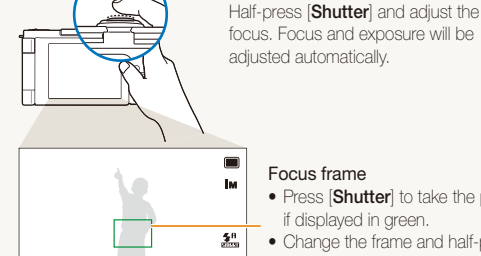

 $\boxed{3}$   $\boxed{F2.4 \mid 1/60}$  00001  $\boxed{N}$   $\boxed{111}$ 

#### Focus frame

- **Press [Shutter**] to take the photo if displayed in green.
- Change the frame and half-press **[Shutter**] again if displayed in red.

The aperture value and shutter

speed are set.

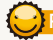

### **Preventing your subject from being out of focus**

It may be difficult to get your subject in focus when:

- There is little contrast between the subject and background. (When your subject is wearing a color of clothing that is similar to the background.)
- The light source behind the subject is too bright.
- The subject is shiny.
- The subject includes horizontal patterns, such as blinds.
- The subject is not positioned in the center of the frame.

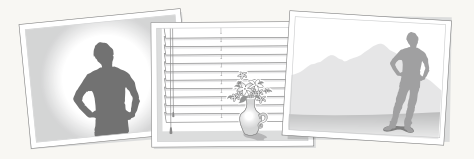

#### **Use the focus lock**

Half-press [**Shutter**] to focus. When the subject is in focus, you can reposition the frame to change the composition. When you are ready, press [**Shutter**] to take your photo.

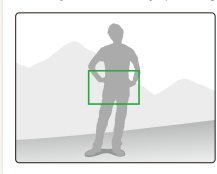

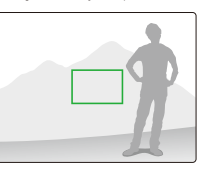

• When you take photos in low light

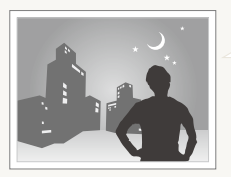

Turn on the flash.  $(n, 52)$ 

• When subjects are moving fast

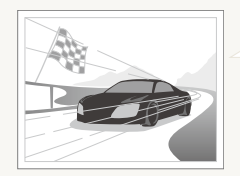

Use the continuous or motion capture function. (p. 50)

# <span id="page-32-0"></span>Extended functions

Learn how to take a photo by selecting a mode and how to record a video or voice memo.

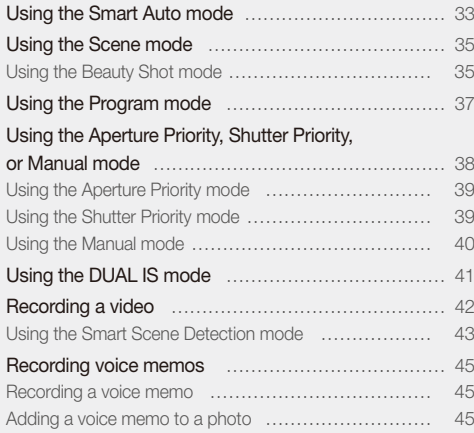

## <span id="page-33-0"></span>Using the Smart Auto mode

In this mode, your camera automatically chooses the appropriate camera settings based on a detected type of scene. The Smart Auto mode will be helpful if you are not familiar with the camera settings for various scenes.

## 1 Rotate the mode dial to **CHART**.

### 2 Align your subject in the frame.

• The camera selects a scene automatically. An appropriate scene mode icon appears at the bottom left of the screen.

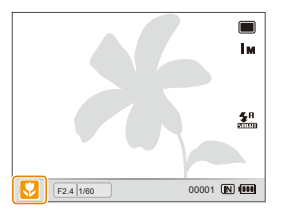

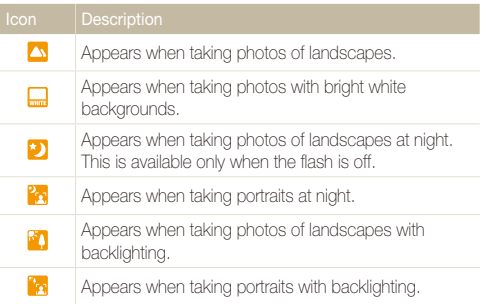

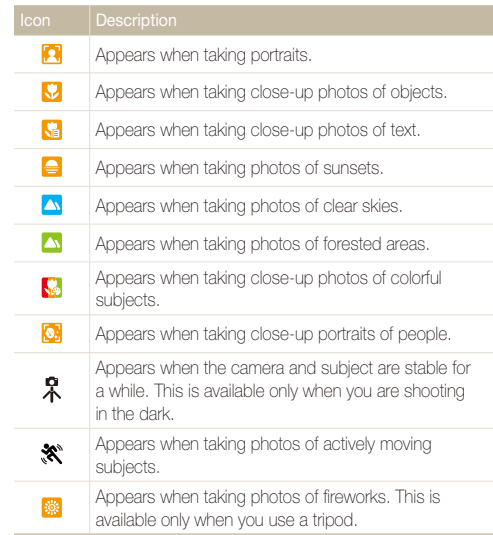

### *3* Half-press [**Shutter**] to focus.

### *4* Press [**Shutter**] to take the photo.

- **th t** If the camera does not recognize a proper scene mode,  $\mathbf{a}$  appears and the default settings are used.
	- Even if there is a face detected, the camera may not select a portrait mode depending on the subject's position or lighting.
	- The camera may not select the correct scene depending on shooting environments, such as camera shake, lighting, and distance to the subject.
	- $\bullet$  Even if you use a tripod, the  $\Re$  mode may not be detected depending on the subject's movement.

## <span id="page-35-1"></span><span id="page-35-0"></span>Using the Scene mode

Take a photo with options preset for a specific scene.

- Rotate the mode dial to **SCN**.
- *2* Select a scene.

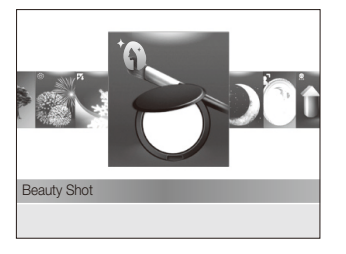

- To change the scene mode, press [MFNII], and then select **SEERE**  $\rightarrow$  the scene mode of your choice.
- For the Beauty shot mode, see "Using the Beauty Shot mode."
- *3* Align your subject in the frame and half-press [**Shutter**] to focus.
- *4* Press [**Shutter**] to take the photo.

## Using the Beauty Shot mode

Take a photo of a person with options to hide facial imperfections.

- **Rotate the mode dial to SCN.**
- *2* Select **Beauty Shot**.
- *3* To make the subject's skin tone appear lighter (face only), press [MENU].
- **4** Select **a**  $\rightarrow$  **Face Tone**  $\rightarrow$  an option.
	- Select a higher setting to make skin tone appear lighter.

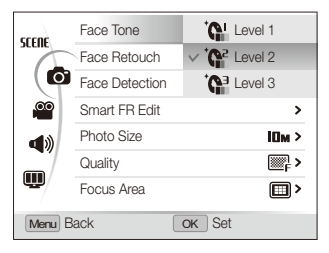
- $\overline{5}$  To hide facial imperfections, select **Face Retouch**  $\rightarrow$  an option.
	- Select a higher setting to hide a greater number of imperfections.

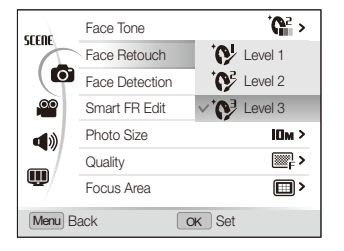

- **6** Press [MENU] to switch to Shooting mode.
- *7* Align your subject in the frame and half-press [**Shutter**] to focus.
- *8* Press [**Shutter**] to take the photo.

 $\mathbb{Z}$ The focus distance will be set to **Auto Macro**.

# Using the Program mode

In the Program mode, you can set various options except the shutter speed and aperture value, which the camera sets automatically.

- Rotate the mode dial to P.
- *2* Set options. (For a list of options, refer to "Shooting options.")
- *3* Align your subject in the frame and half-press [**Shutter**] to focus.

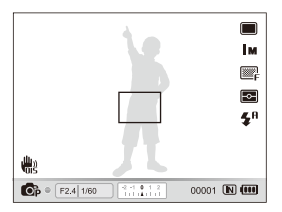

*4* Press [**Shutter**] to take the photo.

# Using the Aperture Priority, Shutter Priority, or Manual mode

Adjust aperture value or shutter speed to control the exposure of your photos. You can use these options in the Aperture Priority, Shutter Priority, and Manual modes.

#### Aperture value

The aperture is a hole through which light is admitted. You can adjust the aperture value to control how much light reaches the lens when you capture a photo. By decreasing the aperture value (opening the aperture wider), more light will enter and objects that are farther away will appear out of focus. This is good for closeup or portrait shots to draw attention to the main subject. Alternatively, as you increase the aperture value, objects from near to far are in sharp focus. This is good for landscape shots to show the entire scope of the scene.

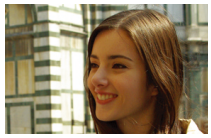

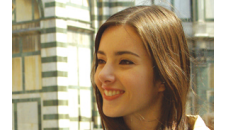

Big aperture value Small aperture value

#### Shutter speed

Shutter speed controls how long the camera's shutter remains open when you capture a photo. When you decrease the shutter speed, more light enters your camera and the photo will appear brighter. However, a slower shutter speed can also result in blurry photos if either the subject or the camera is moving.

When you increase the shutter speed, the photo will appear darker. However, a faster shutter speed will also reduce the blurring if your subject or the camera is in motion.

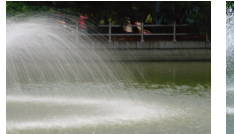

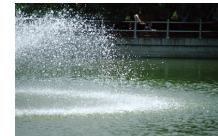

Slow shutter speed Fast shutter speed

# Using the Aperture Priority mode

The Aperture Priority mode allows you to manually set the aperture value while the camera automatically selects an appropriate shutter speed.

- *1* Rotate the mode dial to A.
- *2* Rotate the navigation button to adjust the aperture value.
	- See page 38 for more information about the aperture value.

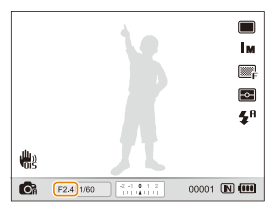

- *3* Set options. (For a list of options, refer to "Shooting options.")
- *4* Align your subject in the frame and half-press [**Shutter**] to focus.
- *5* Press [**Shutter**] to take the photo.

# Using the Shutter Priority mode

The Shutter Priority mode allows you to manually set the shutter speed while the camera automatically selects an appropriate aperture value.

- *1* Rotate the mode dial to S.
- 2 Rotate the EV dial to adjust the shutter speed.
	- See page 38 for more information about the shutter speed.

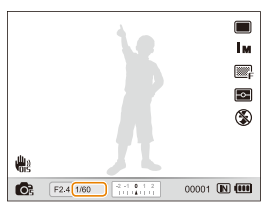

- *3* Set options. (For a list of options, refer to "Shooting options.")
- *4* Align your subject in the frame and half-press [**Shutter**] to focus.
- *5* Press [**Shutter**] to take the photo.

Download from Www.Somanualated functions 39 huals Search And Download.

# Using the Manual mode

The Manual mode allows you to manually adjust both the aperture value and the shutter speed.

- *1* Rotate the mode dial to M.
- *2* Rotate the EV dial to adjust the shutter speed.
- *3* Rotate the navigation button to adjust the aperture value.

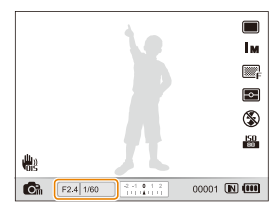

- *4* Set options. (For a list of options, refer to "Shooting options.")
- *5* Align your subject in the frame and half-press [**Shutter**] to focus.
- *6* Press [**Shutter**] to take the photo.

# Using the DUAL IS mode

Reduce camera shake and prevent blurred photos with Optical and Digital Image Stabilization functions.

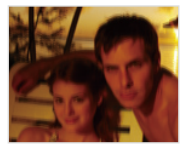

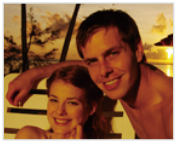

Before correction After correction

- **Rotate the mode dial to «thual.**
- *2* Align your subject in the frame and half-press [**Shutter**] to focus.
- *3* Press [**Shutter**] to take the photo.
	- The digital zoom will not work in this mode. M
		- The photo will be corrected optically only when taken with a light source that is brighter than fluorescent light.
		- If your subject is moving rapidly, the photo may be blurry.
		- Set the Optical Image Stabilization option to reduce camera shake in different shooting modes. (p. 29)

# Recording a video

Record videos of up to 20 minutes in length. The recorded video is saved as an H.264 (MPEG-4.AVC) file.

- t H.264 (MPEG-4 part10/AVC) is a high-compression video format established by international standard organizations ISO/IEC and ITU-T. M
	- t Some memory cards may not support high definition recording. In this case, set a lower resolution. (p. 47)
	- t When the Optical Image Stabilization is activated, your video may be recorded with the OIS operation sound.
	- The zoom sound may be recorded if you use the zoom while recording a video.
- In Shooting mode, press [MENU].
- 2 Select  $\Omega \rightarrow$  **Frame Rate**  $\rightarrow$  a frame rate (the number of frames per second).
	- As the number of frames increases, action appears more natural, but the file size is increased.
- **3** Select **Voice**  $\rightarrow$  a sound option.

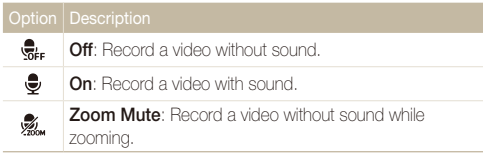

Press [MENU] to switch to Shooting mode.

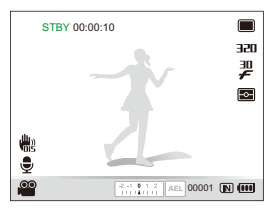

- 5 Set other options as desired. (For options, refer to "Shooting options.")
- **6** Press  $\odot$  (Recorder) to start recording.
- **7** Press ◉ (Recorder) again to stop recording.
- $\bullet$  You do not need to rotate the mode dial to  $\bullet$  to record a video. M You can start recording a video in any mode by pressing (Recorder).
	- **•** If you press [**Shutter**] while recording a video, the current screen is captured and saved. The saved photo has the same resolution as the video.

#### Recording a video

#### **To pause recording**

The camera allows you to pause temporarily while recording a video. With this function, you can record several scenes as a single video.

Press [OK] to pause while recording. Press it again to resume.

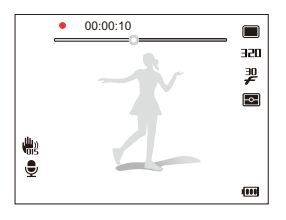

## Using the Smart Scene Detection mode

In this mode, your camera automatically chooses the appropriate video settings based on a detected type of scene.

- 1 In Shooting mode, press [MENU].
- 2 Select  $\mathbb{S} \rightarrow$  **Smart Scene Detection**  $\rightarrow$  **On.**
- 3 Press [MENU] to switch to Shooting mode.
- *4* Align your subject in the frame.
	- The camera selects a scene automatically. An appropriate scene mode icon appears at the bottom left of the screen.

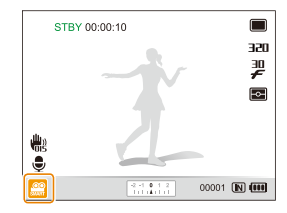

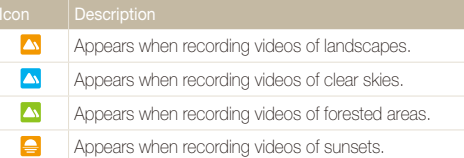

- **5** Press ◉ (Recorder) to start recording.
- **6** Press ( $\odot$  (Recorder) again to stop recording.
- **19 Commerce** the camera does not recognize a proper scene mode, **22** will not change and the default settings are used.
	- The camera may not select the correct scene depending on shooting environments, such as camera shake, lighting and distance to the subject.
	- In the Smart Scene Detection mode, you cannot set smart filter effects and photo styles.

# Recording voice memos PASM <BuAL SCN

Learn how to record a voice memo that you can play back at any time. You can add a voice memo to a photo as a short reminder of shooting conditions.

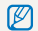

You get the best sound quality when recording 40 cm away from the camera.

# Recording a voice memo

- 1 In Shooting mode, press [MENU].
- 2 **Select**  $\bullet$   $\bullet$   $\bullet$  **Voice**  $\rightarrow$  **Record.**
- *3* Press [**Shutter**] to record.
	- You can record voice memos of up to 10 hours in length.
	- $\bullet$  Press  $[OK]$  to pause or resume recording.

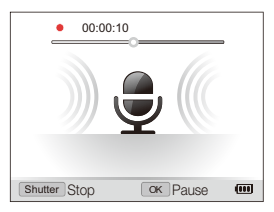

- *4* Press [**Shutter**] to stop.
	- **•** Press [Shutter] again to record a new voice memo.
- **Press [MENU]** to switch to Shooting mode.

# Adding a voice memo to a photo

- In Shooting mode, press [MENU].
- $2 \text{ Select} \quad \bullet \rightarrow \text{Voice} \rightarrow \text{Memo}.$
- **3** Press [MENU] to switch to Shooting mode.
- *4* Align your subject in the frame and take a photo.
	- The camera begins to record a voice memo right after you take the photo.
- *5* Record a short voice memo (10 seconds maximum).
	- **•** Press [**Shutter**] to stop recording a voice memo.
- ſØ You cannot add a voice memo to a photo if you set the burst mode.

# Shooting options

Learn about the options you can set in Shooting mode.

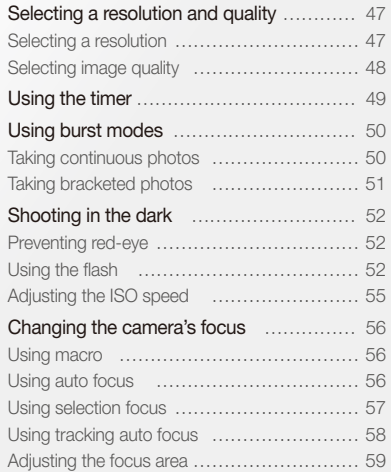

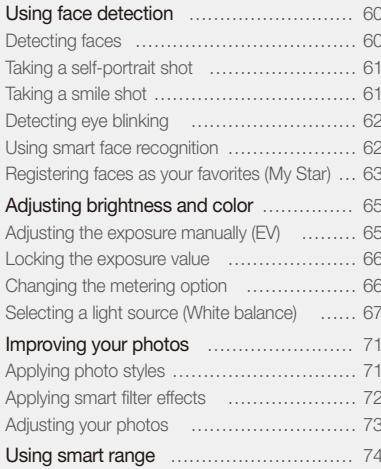

# <span id="page-47-0"></span>Selecting a resolution and quality

Learn how to change the image resolution and quality settings.

### Selecting a resolution Getart P A S M «Bual SCN »≌

As you increase the resolution, your photo or video will include more pixels, so it can be printed on larger paper or displayed on a larger screen. When you use a high resolution, the file size will also increase.

#### **When taking a photo:**

1 In Shooting mode, press [MENU].

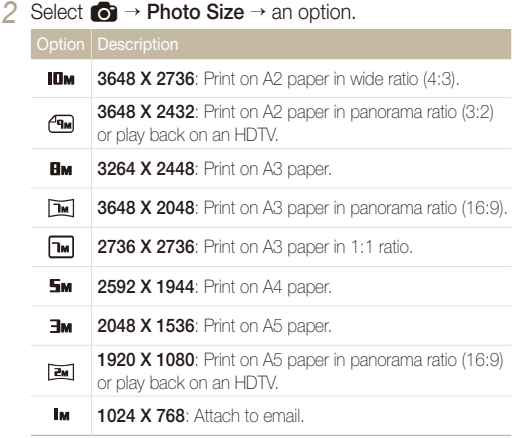

#### **When recording a video:**

- *1* In the  $\text{P}$  mode, press [MENU].
- 2 Select  $\mathbb{S}^{\bullet} \rightarrow$  **Movie Size**  $\rightarrow$  an option.

- 640 **640 X 480**: Play back on a general TV.
- **320 320 X 240**: Post on a web page.

### <span id="page-48-0"></span> $\operatorname{\sf Selecting}$  image quality  $\;$  P A S M «ആശം), SCN

Photos you take are saved in JPEG or RAW format. Higher quality images will result in larger sizes.

- 1 In Shooting mode, press [MENU].
- 2 Select  $\bullet \rightarrow$  **Quality**  $\rightarrow$  an option.

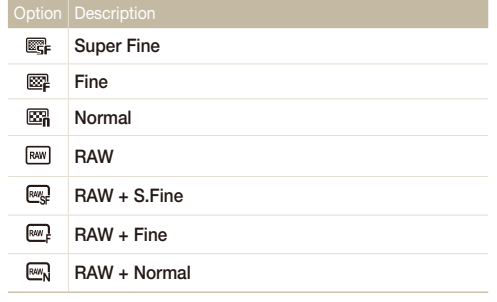

The options may differ depending on the shooting mode.

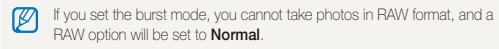

#### **What are RAW files?**

Photos captured by a camera are often transformed to JPEG format and stored in the memory according to the settings of the camera at the time of shooting. RAW files are not transformed to JPEG format and are stored in the memory without any changes. RAW files have the file extension "RAW" (For example:"SAM-9999 RAW"). To adjust and calibrate exposures, white balances, tones, contrasts, and colors of the RAW files, use the Samsung RAW Converter program supplied in the software CD-ROM. (See page 97.)

# <span id="page-49-0"></span>Using the timer GRART P A S M «GUAL SCN AF

Learn how to set the timer to delay shooting.

1 Rotate the drive mode dial to 2 or 10.

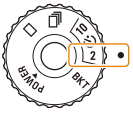

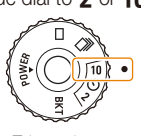

Take a photo in 2 seconds.

Take a photo in 10 seconds.

#### *2* Press [**Shutter**] to start the timer.

- The AF-assist light/timer lamp blinks. The camera will automatically take a photo at the specified time.
- t Half-press [**Shutter**] to cancel the timer.  $\varnothing$ 
	- Depending on the selected face detection option, the timer is not available.

# <span id="page-50-0"></span>Using burst modes PASMSCN

It can be difficult to take photos of fast-moving subjects or capture natural facial expressions and gestures of your subjects in photos. Also, it can be difficult to adjust the exposure correctly and select a proper light source. In these cases, select one of the burst modes.

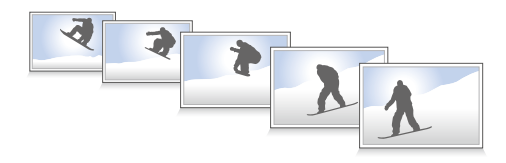

- t You can use the flash, only when you select **Single**.
	- Depending on the selected face detection option, some burst options are not available.

## Taking continuous photos

Rotate the drive mode dial to  $\blacksquare$ .

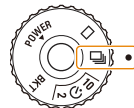

ſØ

#### *2* Press and hold [**Shutter**].

- While you are pressing [**Shutter**], the camera takes photos continuously.
- The maximum number of photos depends on the capacity of your memory card.
	- . When taking continuous photos, the status lamp may blink.
	- $\bullet$  Even if the drive mode dial is rotated to  $\overline{\Box}$ , your camera may take a single photo depending on the selected options or modes.

# <span id="page-51-0"></span>Taking bracketed photos

1 Rotate the drive mode dial to **BKT**.

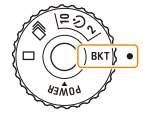

- *2* Press [**Shutter**].
	- **•** If **WB BKT** or **AF BKT** is selected, the camera takes 3 photos continuously.
	- **•** If PSS BKT is selected, the camera takes 9 photos. The original photo is saved automatically and you can select one additional photo to save.

M Use a tripod to prevent blurry photos.

#### **Selecting a bracketing option**

- In Shooting mode, press [MENU].
- 2 Select  $\bigcirc$  + Bracket.
- *3* Select a bracketing option.

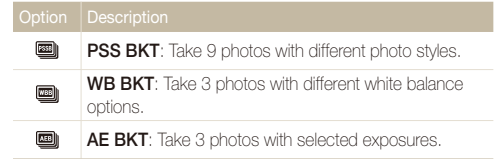

- *4* Adjust the color for the selected light source or select an exposure value.
- *5* Press [**OK**] to save your settings.

# <span id="page-52-0"></span>Shooting in the dark

Learn how to take photos at night or in low light conditions.

### **Preventing red-eye** P SCN

If the flash fires when you take a photo of a person in the dark, a red glow may appear in the eyes. To prevent this, select **Red-eye**  or **Red-eye Fix**. Refer to flash options in "Using the flash."

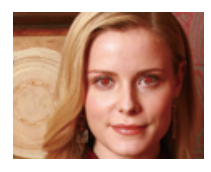

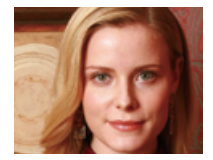

### **Preventing red-eye** the scill the team of the **Using the flash and the ASM** scill

Use the flash when taking photos in the dark or when you need more light on your photos.

1 In Shooting mode, press [ $\frac{1}{2}$ ].

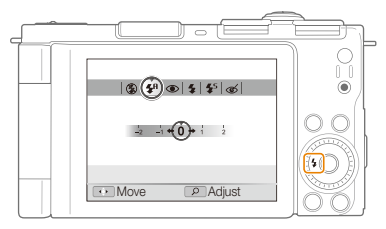

*2* Select an option.

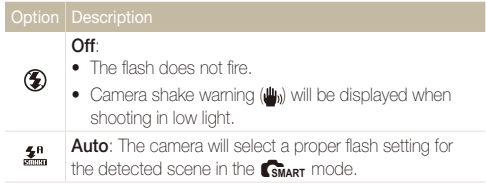

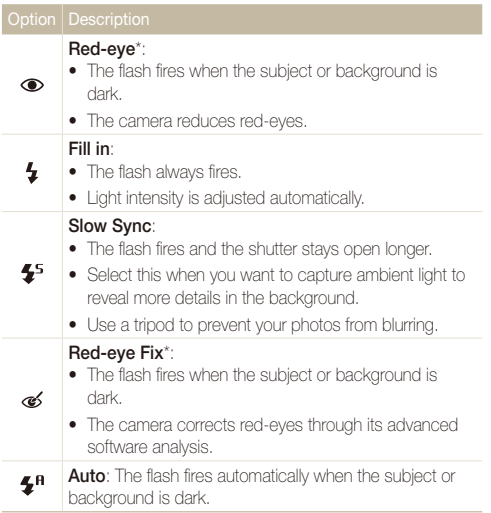

The options may differ depending on the shooting mode.

\* There is an interval between two bursts of the flash. Do not move until the flash fires a second time.

- **t** Flash options are not available if you rotate the drive mode dial to For BKT, or select **Blink Detection**.
	- Make sure that your subjects are within the recommended distance from the flash. (p. 120)
	- If there is reflected light or much dust in the air, tiny spots may appear on your photo.

#### **Adjusting the flash intensity**

Adjust the flash intensity to avoid overexposure or underexposure.

- 1 In Shooting mode, press [ $\frac{1}{2}$ ].
- 2 Scroll to an option.
- *3* Rotate [**Zoom**] right.

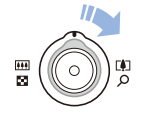

*4* Adjust the intensity.

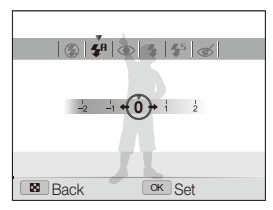

#### **5** Press [OK] to save your settings.

- Adjusting the flash intensity may not be effective if:
	- The subject is too close to the camera.
	- You set a high ISO speed.
	- The exposure value is too big or too small.
	- In some shooting modes, you cannot use this function.

#### **How to use the flash**

Slide the flash release to pop the flash up when it is need.

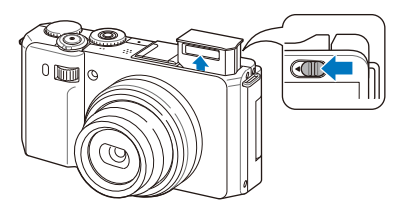

When the flash unit is closed, the flash does not fire regardless of the selected option. When the flash unit pops up, the flash fires according to the selected option.

- While not in use, keep the flash unit closed to prevent damage.
- Forcing open the flash unit may cause damage to your camera.

Press down gently to close.

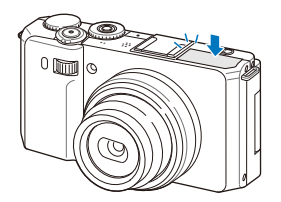

### <span id="page-55-0"></span>Adjusting the ISO speed РА s м

The ISO speed is the measure of a film's sensitivity to light as defined by the International Organization for Standardization (ISO). The higher ISO speed you select, the more sensitive to light your camera becomes. With a higher ISO speed, you can get a better photo without using the flash.

#### 1 In Shooting mode, press [ISO].

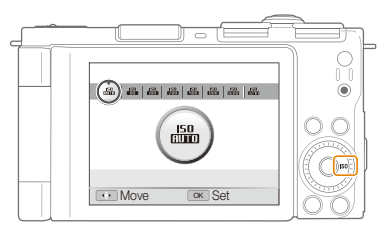

- *2* Select an option.
	- $\cdot$  Select  $\frac{150}{1000}$  to use an appropriate ISO speed based on the brightness of the subject and lighting.

ſИ The higher ISO speed you select, the more image noise you may get.

# <span id="page-56-0"></span>Changing the camera's focus

Learn how to adjust the camera's focus according to your subjects.

### Using macro PASM GUAL )

Use macro to take close-up photos of subjects, such as flowers or insects. Refer to macro options in "Using auto focus."

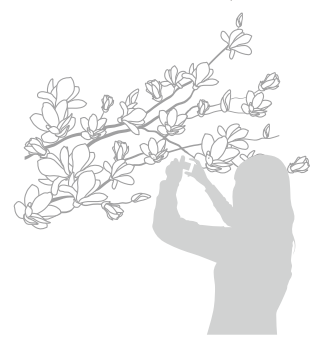

• Try to hold the camera very still to prevent blurry photos. 网

• Turn off the flash if the distance to the subject is less than 40 cm.

### Using macro P A S M खेळा ।≌ A S M खेळा आहे. Using auto focus P A S M खेळा

To take sharp photos, select the appropriate focus according to your distance from the subject.

In Shooting mode, press [ $\epsilon$ ].

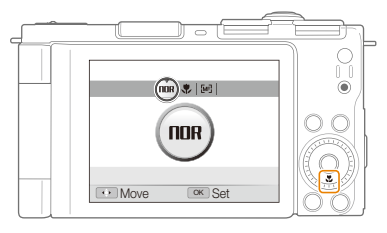

#### *2* Select an option.

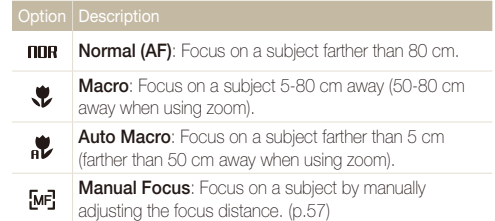

The options may differ depending on the shooting mode.

- 1 In Shooting mode, press [**ve**].
- *2* Scroll to **Manual Focus**.
- *3* Rotate [**Zoom**] right.
- *4* Adjust the focus distance.

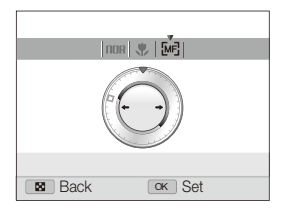

- *5* Press [OK] to save your settings.
	- When you adjust the focus distance manually and the subject is out of focus, the photo may become blurry.
		- If you use this function, you cannot set some focus area options.
		- If you use this function, you cannot set face detection options.

### <span id="page-57-0"></span>**Example the focus distance manually example the control of Using selection focus PASM o** $_{\text{dual}}$

You can focus on a particular part of your scene. Select where you want to focus.

- In Shooting mode, press [MENU].
- **2** Select **a** → **Focus Area** → **Selection AF**.
- 3 Press [MENU] to switch to Shooting mode.

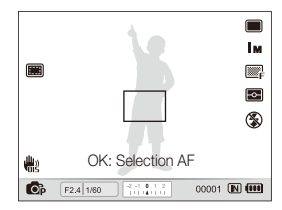

- **4** Press [OK].
- *5* Move the frame to the area you want to focus and press  $[OK]$ .
- *6* Press [**Shutter**] to take the photo.
	- Press  $[OK]$  to change the focus area.
- If you use this function, you cannot set face detection, photo style options, and ſØ smart filter effects.

# <span id="page-58-0"></span>Using tracking auto focus PASM ପ୍ରଭା

Tracking AF allows you to track and auto focus on your subject, even when you are moving.

- 1 In Shooting mode, press [MENU].
- 2 Select  $\bigcirc$  + **Focus Area**  $\rightarrow$  **Tracking AF.**
- 3 Press [MENU] to swich to Shooting mode.
- **4** Focus on the subject you want to track and press [OK].
	- A focus frame appears on the subject and follows the subject as you move the camera.

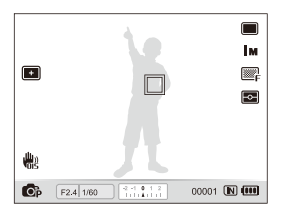

- The white frame means that your camera is tracking the subject.
- The green frame means that your subject is in focus when you half-press [**Shutter**].
- Tracking a subject may fail when:
	- The subject is too small or the subject moves excessively.
	- The subject is backlit or you are shooting in a dark place.
	- Colors or patterns on the subject and the background are the same.
	- The camera shakes excessively.

In these cases, the focus frame appears as a white single-line frame.

- If the camera fails to track the subject, you must reselect the subject to track.
- If the camera fails to fix the focus, the focus frame changes to a red single-line frame.
- If you use this function, you cannot set face detection, photo style options, and smart filter effects.

### <span id="page-59-0"></span>Adjusting the focus area PASM «Bual SCN

You can get clearer photos by selecting an appropriate focus area according to your subject's location in the scene.

- 1 In Shooting mode, press [MENU].
- 2 Select  $\bigcirc$  **Focus Area**  $\rightarrow$  an option.

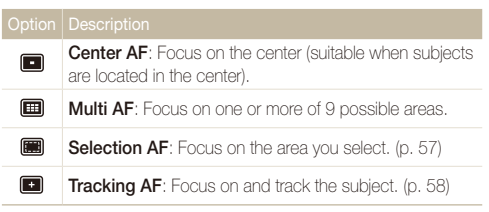

The options may differ depending on the shooting mode.

# <span id="page-60-0"></span>Using face detection PASM GUAL SCN

If you use face detection options, your camera can automatically detect a human face. When you focus on a human face, the camera adjusts the exposure automatically. Take photos quickly and easily by using **Blink Detection** to detect closed eyes or **Smile Shot** to capture a smiling face. You can also use **Smart Face Recognition** to register faces and prioritize the focus on them.

- . In some SCN modes, face detection is unavailable. M
	- Face detection may not be effective when:
		- The subject is far from the camera. (The focus frame will appear orange for **Smile Shot** and **Blink Detection**.)
		- It is too bright or too dark.
		- The subject is not facing the camera.
		- The subject is wearing sunglasses or a mask.
		- The subject is in backlighting or the lighting condition is unstable.
		- The subject's facial expression changes remarkably.
	- Face detection is not available when you use a photo style. smart filter effect, or image adjustment option, or when you use **Selection AF**, **Manual Focus**, or **Tracking AF**.
	- Face detection is not available when you set the burst mode.
	- If you select a face detection option while using the digital zoom, the digital zoom changes to the optical zoom automatically.
	- Depending on the selected face detection option, the timer is not available or some timer options are not available.
	- Depending on the selected face detection option, some burst options are not available.
	- When you take photos of detected faces, they will be registered in the face list.
	- You can view registered faces in order of priority in Playback mode. (p. 77) Even though faces are registered successfully, they may not be classified in Playback mode.
	- The detected face in Shooting mode may not appear in the face list or Smart Album.

# Detecting faces

Your camera automatically detects human faces (up to 10 human faces).

- In Shooting mode, press [MENU].
- *2* Select a **Face Detection Normal**.

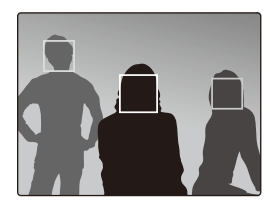

• The nearest face appears in a white focus frame and the rest of the faces appear in gray focus frames.

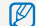

The closer you are to the subject, the quicker your camera will detect faces.

## <span id="page-61-0"></span>Taking a self-portrait shot

Take photos of yourself. The focus distance will be set to close-up and your camera will emit a beep.

- 1 In Shooting mode, press [MENU].
- 2 Select **a** → Face Detection → Self-Portrait.
- 3 Press [MENU] to switch to Shooting mode.
- *4* Swing and rotate the screen for self portraits.
- *5* When you hear a quick beep, press [**Shutter**].

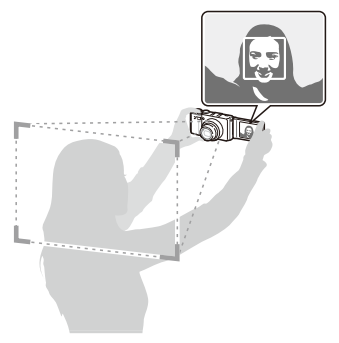

### Taking a smile shot

The camera automatically releases the shutter when it detects a smiling face.

- In Shooting mode, press [MENU].
- 2 Select  $\bigcirc$  **Face Detection**  $\rightarrow$  Smile Shot.
- 3 Press [MENU] to switch to Shooting mode.
- *4* Align a smiling face in the frame.
	- When the camera detects the smiling face, it takes a photo automatically.

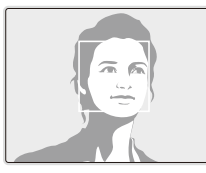

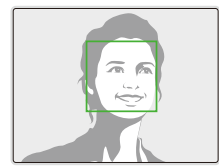

• When your subject smiles broadly, your camera can detect the smile more easily.

## <span id="page-62-0"></span>Detecting eye blinking

If your camera detects closed eyes, it will automatically take 2 photos in succession.

- 1 In Shooting mode, press [MENU].
- 2 Select  $\blacksquare$   $\rightarrow$  **Face Detection**  $\rightarrow$  **Blink Detection.**

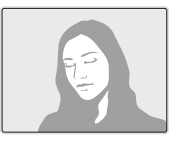

Ø

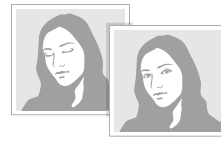

When blink detection fails, "**Picture taken with eyes closed.**" message appears. Take another photo.

### Using smart face recognition

The camera automatically registers faces that you frequently photograph (up to 10 people). This feature will automatically prioritize the focus on those faces. This feature is available only when you use a memory card.

- **1** In Shooting mode, press [MENU].
- 2 Select **c** → Face Detection → Smart Face **Recognition**.

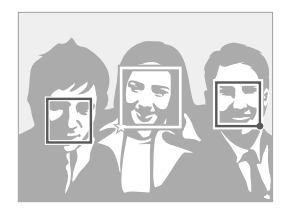

- The nearest face appears in a white focus frame and the rest of the faces appear in gray focus frames.
- $\bullet$   $\Box$ : Indicates favorite faces (To register favorite faces, see page 63).
- $\bullet$   $\Box$  : Indicates faces that the camera automatically registers.
- <span id="page-63-0"></span>• The camera may recognize and register faces incorrectly depending M on lighting conditions, unusual changes in the subject's pose or face, and whether or not the subject is wearing glasses.
	- The camera can automatically register up to 12 faces. If the camera recognizes a new face when there are 12 registered faces, it will replace the face in the lowest priority with the new one.
	- The camera can detect up to 10 faces in one scene.

### Registering faces as your favorites (My Star)

You can register your favorite faces to prioritize the focus and exposure on those faces. This feature is available only when you use a memory card.

- In Shooting mode, press [MENU].
- 2 Select  $\mathbf{\odot}$   $\rightarrow$  **Smart FR Edit**  $\rightarrow$  My Star.
- *3* Align your subject's face with the oval guideline and press [**Shutter**] to register the face.
	- If the subject's face is not aligned with the oval guideline, the white frame will not appear.
	- You can take photos of a subject's face directly from the front, to the left side, to the right side, from above, or from below.
	- Take photos of one person at a time when registering faces.

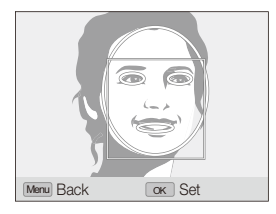

- *4* When you are finished taking the photos, the face list appears.
	- $\cdot$  Your favorite faces are indicated with a  $\bigstar$  on the face list.
- $\mathbb{Z}$  . You can register up to 8 favorite faces.
	- **•** The flash option will be set to Off.

#### **Viewing your favorite faces**

- 1 In Shooting mode, press [MENU].
- 2 Select  $\bigcirc$   $\rightarrow$  **Smart FR Edit**  $\rightarrow$  Face List.
- <sup>t</sup> To change the ranking of the favorite faces, press [Fn] and select Edit **Ranking** . (p. 77)
	- To cancel the favorite faces, press [Fn] and select **Delete My Star.** (p. 77)

# <span id="page-65-0"></span>Adjusting brightness and color

Learn how to adjust the brightness and color for better image quality.

# Adjusting the exposure manually (EV)

#### PAS<sup>d</sup><sup>a</sup>

Depending on the intensity of the ambient light, your photos may be too bright or dark. In these cases, you can adjust the exposure to get a better photo.

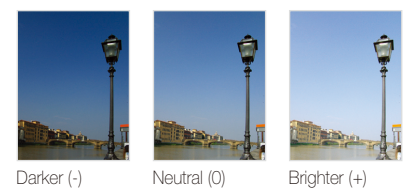

- In Shooting mode, press [MENU].
- 2 **Select**  $\mathbf{\odot} \rightarrow \mathbf{EV}$ .
- *3* Select a value to adjust the exposure.
- 4 Press [OK] to save your settings.
- Once you adjust the exposure, the setting will remain the same. You may need to change the exposure value later to avoid overexposing or underexposing photos you take later.
	- If you cannot decide on an appropriate exposure, change the bracketing mode to **AE BKT** and rotate the drive mode dial to **RKT**. The camera takes photos with different exposures. (p. 50)

#### **Using the EV dial**

In Shooting mode, press the EV dial.

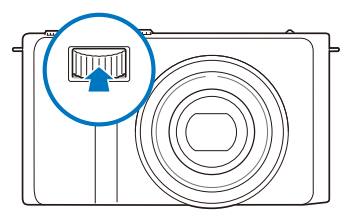

2 Rotate the EV dial to adjust the exposure.

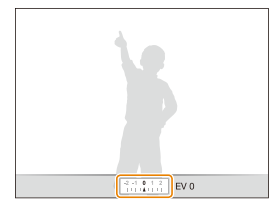

- $+$ : Brighter
- $\bullet$  –: Darker
- Press the EV dial again to save your settings.

# <span id="page-66-0"></span>Locking the exposure value **CRART P A S** COUAL DO

The adjusted exposure value locks when [AFI ] is pressed, and remains locked until [AEL] is pressed again.

- *1* Adjust the exposure manually.
- **2** Press [AEL].
	- The AEL icon turns on.

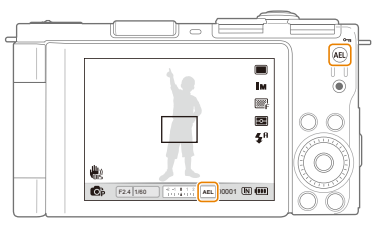

### Locking the exposure value As Mangle ASM ആണ് PASM വേണ്ടി Changing the metering option PASM ആണ്. ക

The metering mode refers to the way in which a camera measures the quantity of light. The brightness and lighting of your photos will vary depending on the metering mode you select.

**1** In Shooting mode, press [ $\bullet$ ].

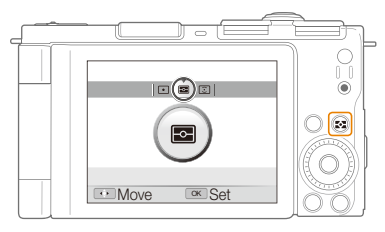

2 **Select an option.** 

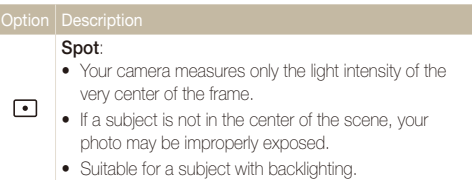

 $\boxed{\sim}$ 

 $\boxed{3}$ 

#### <span id="page-67-0"></span>**Multi**:

- Your camera divides the scene into several areas, and then measures the light intensity of each area.
- Suitable for general photos.

#### **Center-weighted**:

- Your camera averages the meter reading of the entire frame with emphasis placed on the center.
- Suitable for photos with subjects in the center of the frame.

# Selecting a light source (White balance)

#### PASM<sup>on</sup>

The color of your photo depends on the type and quality of the light source. If you want the color of your photo to be realistic, select an appropriate lighting condition to calibrate the white balance, such as Auto WB, Daylight, Cloudy, or Tungsten, or adjust color temperature manually. You can also adjust color for the preset light sources so that the colors of the photo match the actual scene under mixed lighting conditions.

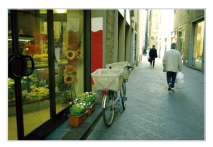

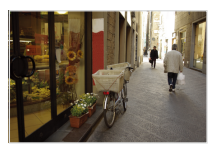

**(Auto WB)** (Daylight)

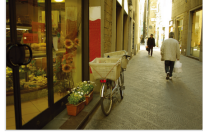

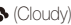

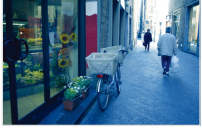

 $\bullet$  (Cloudy)  $\bullet$  (Tungsten)

### 1 In Shooting mode, press [MENU].

2 Select  $\bigcirc$  + White Balance  $\rightarrow$  an option.

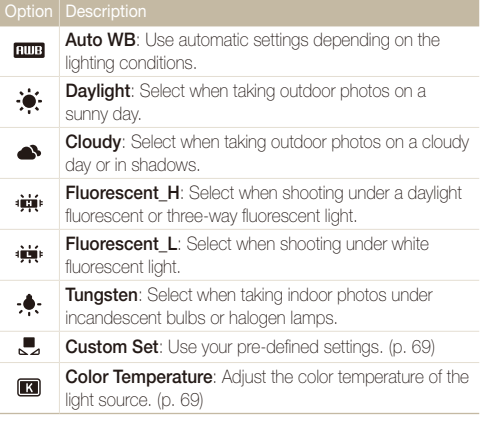

#### **Customizing preset white balance options**

- 1 In Shooting mode, press [MENU].
- 2 Select  $\bullet$   $\rightarrow$  White Balance.
- **3** Scroll to a white balance option.
- *4* Rotate [**Zoom**] right.
- *5* Press or rotate the navigation button to adjust the value on the coordinates.

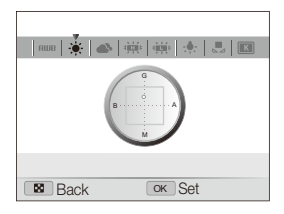

- G: Green
- A: Amber
- M: Magenta
- B: Blue
- **6** Press [OK] to save your settings.

#### **Defining your own white balance**

- 1 In Shooting mode, press [MENU].
- 2 Select  $\bullet$   $\rightarrow$  White Balance.
- 3 Scroll to **Custom Set** ( $\Box$ ).
- *4* Aim the lens at a piece of white paper.

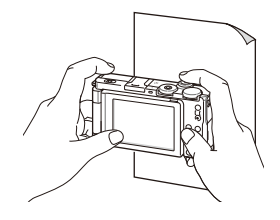

*5* Press [**Shutter**].

#### **Adjusting color temperature**

- In Shooting mode, press [MENU].
- 2 Select  $\bullet$   $\rightarrow$  White Balance.
- *3* Scroll to **Color Temperature**.
- *4* Rotate [**Zoom**] right.
- *5* Press or rotate the navigation button to adjust the color temperature.

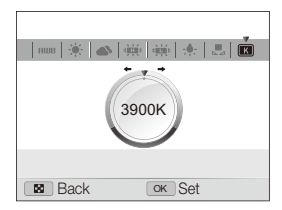

**6** Press [OK] to save your settings.

#### Color temperature

Color temperature is a measurement in degrees Kelvin that indicates the hue of a specific type of light source. As the color temperature increases, the color distribution becomes cooler. Alternatively, as the color temperature decreases, the color distribution becomes warmer.

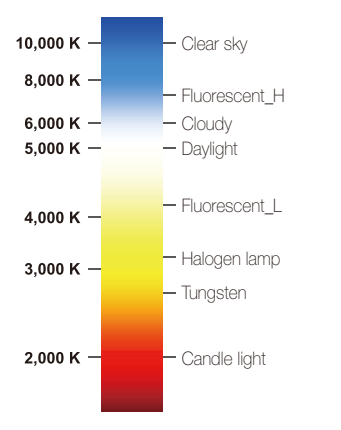

# <span id="page-71-0"></span>Improving your photos

Learn how to improve your photos by applying photo styles, colors, or smart filter effects, or by making some adjustments.

### Applying photo styles PASM രീംപയ്

Apply a different photo style to your photos, such as Soft, Vivid, or Forest.

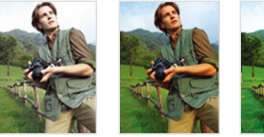

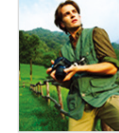

Soft Vivid Forest

- 1 In Shooting mode, press [MENU].
- 2 Select  $\bigcirc$  **Photo Style Selector**  $\rightarrow$  an option.
	- **•** Select **Custom RGB** to define your own RGB tone.
- When you select Sketch, the photo automatically resizes to **SM** or M smaller.
	- If you use this function, you cannot set the smart filter and image adjustment options.

#### **Defining your own RGB tone**

- In Shooting mode, press [MENU].
- **2** *2* **2** *2**→ Photo Style Selector.*
- *3* Scroll to **Custom RGB**.
- *4* Rotate [**Zoom**] right.
- *5* Select a color (R: Red, G: Green, B: Blue).

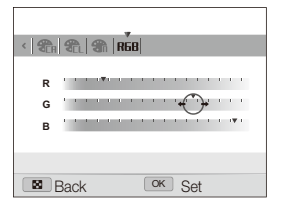

- **6** Adjust the amount of the selected color. (-: less or +: more)
- 7 Press [OK] to save your settings.
## Applying smart filter effects P A S M खോപി≌

Apply various filter effects to your photos to create unique images.

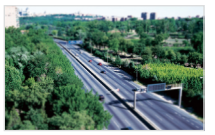

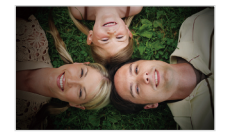

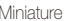

Miniature Vignetting

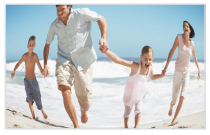

Fish-eye

- 1 In Shooting mode, press [MENU].
- 2 Select  $\bullet$   $\rightarrow$  **Smart Filter.**

### *3* Select an effect.

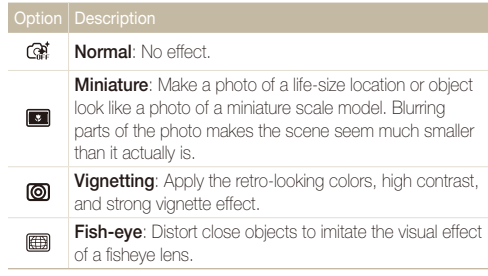

- t If you select **Miniature** when recording a video, the miniature ſØ recording time is displayed with the **icon** icon and is shorter than the real recording time.
	- **•** If you select **Miniature** when recording a video, the sound will not be recorded.
	- If you use this function, you cannot set the photo style and image adjustment options.

## Adjusting your photos P A S M

Adjust the contrast, sharpness, and saturation of your photos.

- 1 In Shooting mode, press [MENU].
- 2 Select  $\bullet$   $\rightarrow$  **Image Adjust.**
- *3* Select an adjustment option.
	- Contrast
	- Sharpness
	- $\bullet$  Saturation

## *4* Select a value to adjust the selected item.

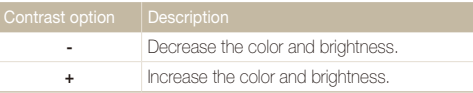

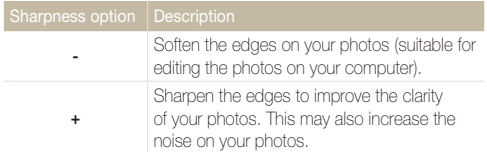

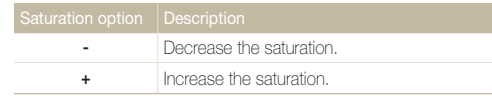

- **t** Select **0** if you do not want to apply any effects. (suitable for printing)
	- If you use this function, you cannot set the face detection options, photo style, and smart filter effects.

## Using smart range PASM

Your camera takes two photos with different exposures, and then overlays the bright area of the underexposed photo and the dark area of the overexposed photo.

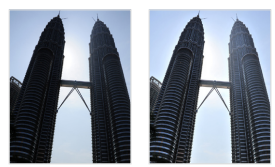

Without smart range effect

With smart range effect

- In Shooting mode, press [MENU].
- **2** Select **a** → **Smart Range.**
- *3* Select an option.

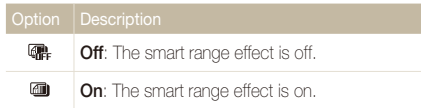

• The smart range effect may be affected by camera shake, lighting,  $\mathbb{Z}$ movement of the subject, and the shooting environment.

- When taking photos at night, slow the ISO speed to reduce noise in your photos.
- When taking photos at night, use a tripod to prevent blurry photos.

# Playback/Editing

Learn how to play back photos, videos, or voice memos and edit photos or videos. Also, learn how to connect your camera to your computer, photo printer, TV, or HDTV.

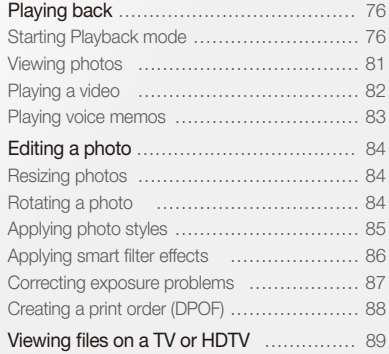

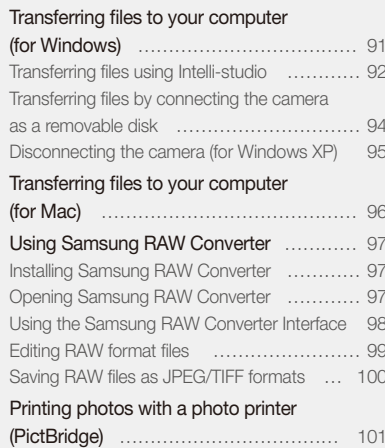

<span id="page-76-0"></span>Learn actions to play back photos, videos, or voice memos, and manage files.

## Starting Playback mode

View photos or play videos and voice memos stored in your camera.

## *1* Press [P].

- The most recent file you have taken or recorded is displayed.
- If the camera is off, it turns on.
- 2 Rotate the navigation button or press [ $\frac{1}{2}$ ] or [ISO] to scroll through files.
	- $\cdot$  Press and hold  $[4]$  or  $[150]$  to scroll through files quickly.
	- If you want to view files stored in the internal memory, remove your M memory card.
		- The camera will not properly play back files that are too large or those taken with cameras from other manufacturers.

#### **Display in Playback mode**

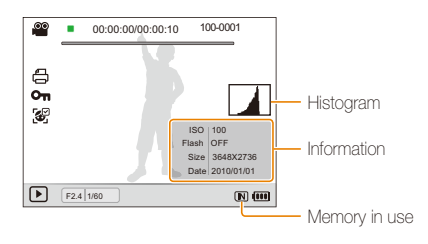

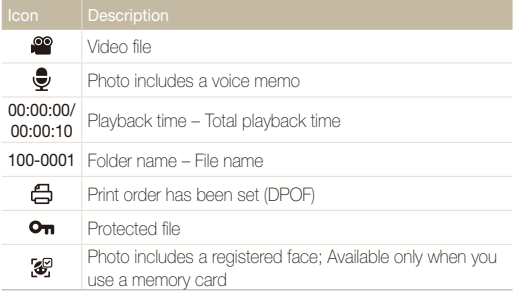

### **Ranking your favorite faces**

You can change the ranking of your favorite faces. This feature is available only when you use a memory card.

- 1 In Playback mode, press [MENU].
- 2 Select  $\Box$   $\rightarrow$  **Face List Edit**  $\rightarrow$  **Edit Ranking**.
- 3 Scroll to a face from the list and press [OK].

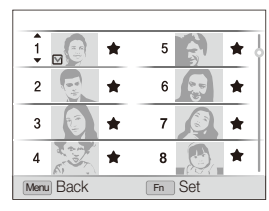

4 Rotate the navigation button or press [DISP] or [C] to change the ranking of the face, and then press  $[Fn]$ .

### **Canceling your favorite faces**

You can delete your favorite faces. This feature is available only when you use a memory card.

- 1 In Playback mode, press [MENU].
- 2 Select  $\mathbb{Z}_3^* \to$  **Face List Edit**  $\to$  Delete My Star.
- 3 Scroll to a face and press [OK].
- 4 Press [**Fn**].
- *5* Select **Yes**.

### **Viewing files by category in Smart Album**

View and manage files by categories, such as date, file type, or week.

- *1* In Playback mode, rotate [**Zoom**] left.
- 2 Press [MFNII].
- *3* Select a category.

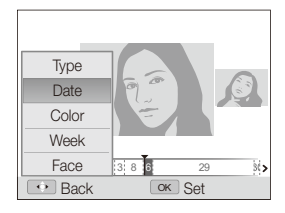

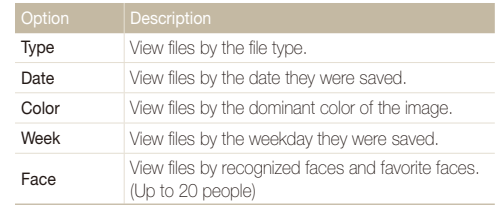

It may take some time for the camera to open Smart Album or to change Ø the category and recognize files.

- 4 Rotate the navigation button or press [ $\frac{1}{2}$ ] or [ISO] to scroll through files.
	- Press and hold  $[4]$  or  $[|S0]$  to scroll through files quickly.
- 5 Press [OK] to return to the normal view.

### **Viewing files as thumbnails**

Scan thumbnails of files.

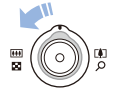

In Playback mode, rotate [**Zoom**] left to display 9 or 20 thumbnails. Rotate [**Zoom**] right to return to the previous mode.

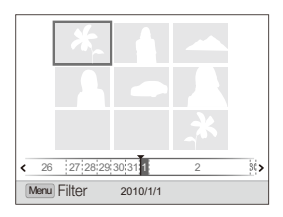

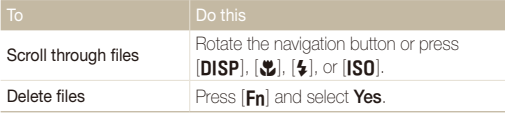

#### **Protecting files**

Protect your files from accidental deletion.

- In Playback mode, press [MENU].
- 2 Select  $\Box$   $\rightarrow$  Protect  $\rightarrow$  Select.
	- t To protect all files, select **All Lock**.
- 3 Select the file you want to protect and press [OK].
	- $\bullet$  Press  $[OK]$  again to cancel your selection.

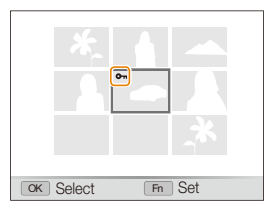

## 4 Press [Fn].

M While viewing a file, you can protect the file by pressing [AEL].

#### **Deleting files**

Delete single files or all files at once. You cannot delete protected files.

### **To delete a single file,**

- 1 In Playback mode, select a file and press [Fn].
- *2* Select **Yes** to delete the file.

## **To delete multiple files,**

- 1 In Playback mode, press [Fn].
- *2* Select **Multiple Delete**.
- 3 Select files you want to delete and press [OK].
	- Press [OK] again to cancel your selection.
- 4 Press [**Fn**].
- *5* Select **Yes**.

### **To delete all files,**

- 1 In Playback mode, press [MFNIJ].
- 2 **Select**  $\mathbb{Z}_3 \to \text{Delete} \to \text{All} \to \text{Yes.}$

### **Copying files to the memory card**

You can copy files from the internal memory to a memory card.

- 1 In Playback mode, press [MENU].
- 2 Select  $\mathbb{C}$   $\rightarrow$  Copy to Card.
- *3* Select **Yes** to copy files.

## <span id="page-81-0"></span>Viewing photos

Zoom in on part of a photo or view photos in a slide show.

### **Enlarging a photo**

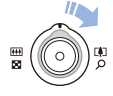

In Playback mode, rotate [**Zoom**] right to enlarge a photo. Rotate [**Zoom**] left to reduce a photo.

The enlarged area and zoom ratio are indicated on the top of the screen. The maximum zoom ratio may vary depending on the resolution.

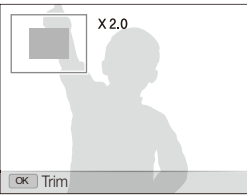

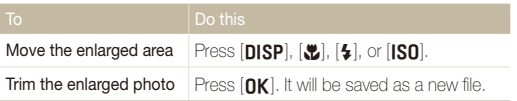

### **Starting a slide show**

You can apply effects and audio to your slide show.

- In Playback mode, press [MENU].
- 2 Select **D**.
- *3* Select a slide show effect option.
	- Skip to step 5 to start a slide show with no effects.

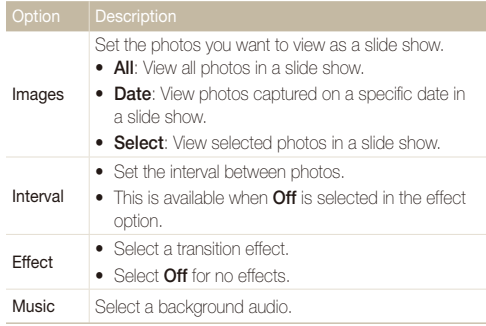

- <span id="page-82-0"></span>*4* Set the slide show effect.
- $\overline{5}$  Select Start  $\rightarrow$  Play.
	- $\bullet$  To loop the slide show, select **Repeat**.
	- Press  $[OK]$  to pause or resume the slide show.
- To stop the slide show and switch to Playback mode, press  $[OK]$ , and then ſØ  $[4]$  or  $[150]$ .

*2* Use the following buttons to control playback.

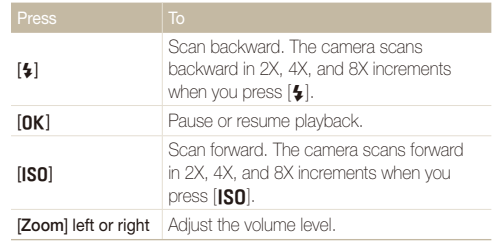

## Playing a video

You can play a video, capture an image from a video, or crop a video.

1 In Playback mode, select a video and press [OK].

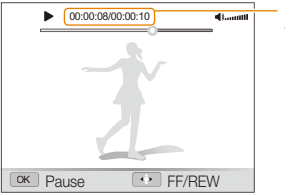

Playback time/ Total playback time

#### **Trimming a video during playback**

- 1 Press [OK] at the point where you want the new video to begin, and rotate [**Zoom**] right.
- 2 Press [OK] to resume playback.
- **3** Press [OK] at the point where you want the new video to end, and rotate [**Zoom**] right.
- *4* Select **Yes**.
- The original video should be at least 10 seconds long. Ø
	- t The edited video is saved as a new file.

### <span id="page-83-0"></span> **Capturing an image during playback**

**1** Press [OK] at the point where you want to save a still image.

## 2 **Press** [.2].

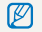

A captured image has the same resolution as the original video file and is saved as a new file.

## Playing voice memos

#### **Playing a voice memo**

- *1* In Playback mode, select a voice memo and press [OK].
- *2* Use the following buttons to control playback.

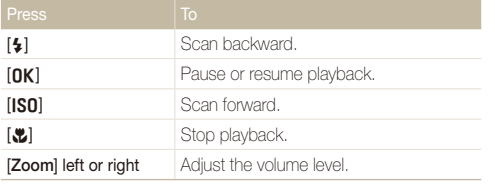

#### **Adding a voice memo to a photo**

- In Playback mode, select a photo and press [MENU].
- 2 Select  $\Box$   $\rightarrow$  Voice Memo  $\rightarrow$  On.
- *3* Press [**Shutter**] to record a short voice memo (10 seconds maximum).
	- **•** Press [Shutter] to stop recording a voice memo.

#### **Playing a voice memo added to a photo**

In Playback mode, select a photo that includes a voice memo, and then press  $[OK]$ .

 $\cdot$  Press  $[OK]$  to pause or resume playback.

## <span id="page-84-0"></span>Editing a photo

Perform photo editing tasks, such as resizing, rotating, eliminating red-eyes, and adjusting brightness, contrast, or saturation.

## Resizing photos

- 1 In Playback mode, select a photo and press [MENU].
- 2 Select  $\blacktriangleright$   $\rightarrow$  **Resize**  $\rightarrow$  an option.
	- $\cdot$  Select  $\mathcal{R}_{\cdot}$  to save the photo as a start image. (p. 104)

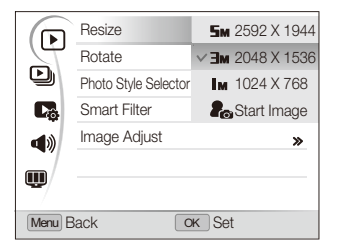

Available options differ depending on the size of the selected photo. M

## Rotating a photo

- 1 In Playback mode, select a photo and press [MFNIJ].
- 2 Select  $\boxed{\triangleright}$   $\rightarrow$  **Rotate**  $\rightarrow$  an option.

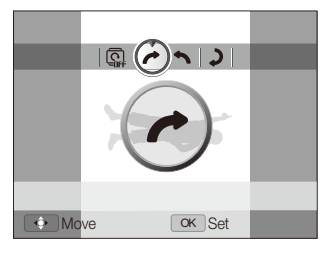

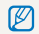

The rotated photo will be saved as the same file, not a new file.

#### <span id="page-85-0"></span>Editing a photo

## Applying photo styles

Apply a different photo style to the photo, such as Soft, Vivid, or Forest. The edited photo will be saved as a new file but it could be resized to a lower resolution.

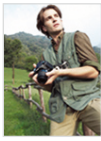

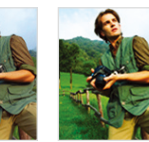

Soft Vivid Forest

- 1 In Playback mode, select a photo and press [MENU].
- 2 Select  $\blacktriangleright$   $\rightarrow$  **Photo Style Selector**  $\rightarrow$  an option.
	- **•** If you select **Custom RGB**, you can define your own RGB and photo style.

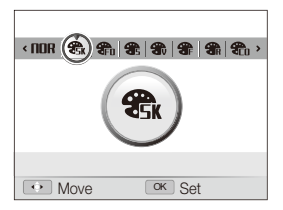

#### **Defining your own RGB tone**

- In Playback mode, select a photo and press [MFNII].
- 2 Select **D** → Photo Style Selector.
- *3* Scroll to **Custom RGB**.
- *4* Rotate [**Zoom**] right.
- *5* Select a color (R: Red, G: Green, B: Blue).

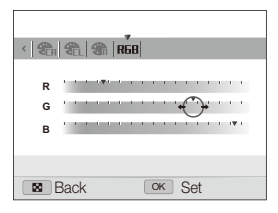

**6** Adjust the amount of the selected color.  $(-:$  less or  $+:$  more)

## <span id="page-86-0"></span>Applying smart filter effects

Apply various filter effects to your photos to create unique images. The edited photo will be saved as a new file but it could be resized to a lower resolution.

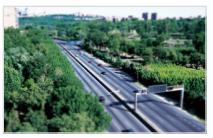

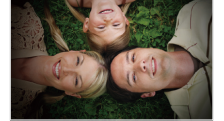

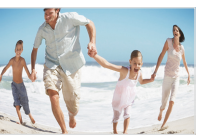

Fish-eye

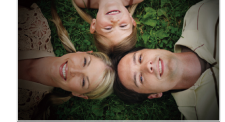

Miniature Vignetting

- 1 In Playback mode, select a photo and press [MENU].
- 2 Select  $\boxed{\blacktriangleright}$   $\rightarrow$  **Smart Filter.**
- *3* Select an effect.

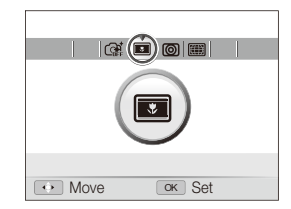

## <span id="page-87-0"></span>Correcting exposure problems

Remove red-eve; hide facial imperfections; adjust brightness, contrast, or saturation; or add noise to the photo. The edited photo will be saved as a new file but it could be resized to a lower resolution.

#### **Removing red-eye**

- **1** In Playback mode, select a photo and press [MENII].
- 2 Select  $\boxed{\triangleright}$   $\rightarrow$  **Image Adjust**  $\rightarrow$  **Red-eye Fix.**

#### **Hiding facial imperfections**

- 1 In Playback mode, select a photo and press [MFNII].
- 2 Select  $\boxed{\triangleright}$   $\rightarrow$  **Image Adjust**  $\rightarrow$  **Face Retouch**.
- *3* Select a level.
	- As the number increases, the face becomes clearer.

#### **Adjusting brightness/contrast/saturation**

- **1** In Playback mode, select a photo and press [MFNII].
- 2 Select  $\boxed{\triangleright}$   $\rightarrow$  **Image Adjust.**
- *3* Select an adjustment option.

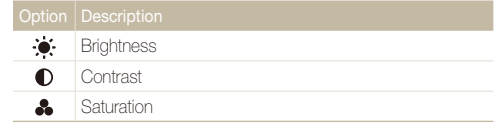

*4* Select a value to adjust the selected item.  $(-:$  less or  $+:$  more)

#### **Adding noise to the photo**

- 1 In Playback mode, select a photo and press [MFNIJ].
- 2 Select  $\boxed{\triangleright}$   $\rightarrow$  **Image Adjust**  $\rightarrow$  **Add Noise.**

## <span id="page-88-0"></span>Creating a print order (DPOF)

Select photos to be printed and set options, such as number of copies or paper size. Because the customized options are saved in the MISC folder of the memory card, you can print photos conveniently by taking only the memory card to a print shop without your camera.

- The memory card can be taken to a print shop that supports DPOF M (Digital Print Order Format) or you can print photos directly through a DPOF-compatible printer at home.
	- Wide photos may print with the left and right edges cut off, so be aware of the dimensions of your photos.
	- t You cannot set the DPOF for the photos stored in the internal memory.

## In Playback mode, press [MENU].

2 Select  $\mathbb{Q}_n \to \text{DPOF} \to \text{Standard} \to \text{an option}.$ 

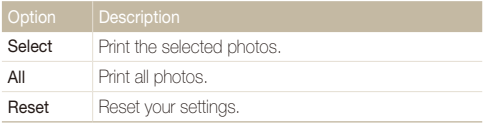

- *3* If you select **Select**, scroll to a photo and rotate [**Zoom**] left or right to select the number of copies. Repeat for the photos you want, and then press  $[Fn]$ .
	- **•** If you select **All**, press [DISP] or [Le] to select the number of copies, and then press  $[OK]$ .

## **Press [MFNII].**

## **Select**  $\Box$   $\rightarrow$  DPOF  $\rightarrow$  Size  $\rightarrow$  an option.

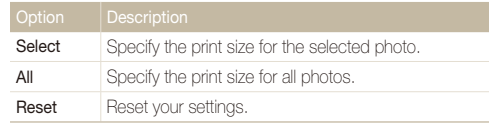

- *6* If you select **Select**, scroll to a photo and rotate [**Zoom**] left or right to select the print size. Repeat for the photos you want, and then press [Fn].
	- **•** If you select **All**, press [DISP] or  $\left[\biguplus\right]$  to select the print size, and then press  $[OK]$ .

#### **Printing photos as thumbnails**

- In Playback mode, press [MENU].
- $2 \text{ select}$  **DROF**  $\rightarrow$  **Index**  $\rightarrow$  **Yes.**
- If you specify the print size, you can print photos only with DPOF 1.1-compatible ſØ printers.

## <span id="page-89-0"></span>Viewing files on a TV or HDTV

Play back photos or videos by connecting your camera to a TV using the A/V cable.

- 1 In Shooting or Playback mode, press [MENU].
- $2$  Select  $\ddot{\bullet}$   $\rightarrow$  Video Out.
- *3* Select a video signal output according to your country or region. (p. 106)
- *4* Turn off your camera and TV.
- *5* Connect your camera to your TV using the A/V cable.

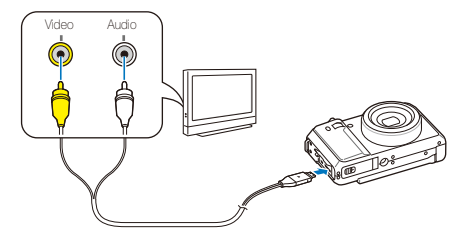

- *6* Turn on your TV and select the video output mode using the TV remote control.
- *7* Turn on your camera and press [P].
- *8* View photos or play videos using the buttons on your camera.
- On some TVs, digital noise may occur or part of an image may not ſØ annear.
	- Images may not appear centered on the TV screen depending on your TV settings.
	- You can capture photos or videos while the camera is connected to a TV.

## **Viewing files on an HDTV**

You can view high-quality and uncompressed photos or videos on an HDTV using the optional HDMI cable. HDMI (High Definition Multimedia Interface) is supported by most HDTVs.

- 1 In Shooting or Playback mode, press [MFNII].
- 2 Select  $\ddot{\Phi}$  → **HDMI Size.**
- *3* Select an HDMI resolution. (p. 107)
- *4* Turn off your camera and HDTV.

*5* Connect your camera to your HDTV using the optional HDMI cable.

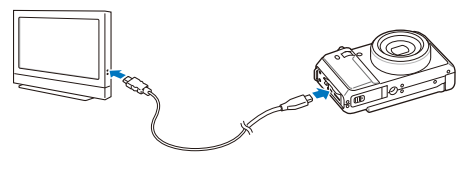

- *6* Turn on your camera.
	- The HDTV turns on automatically and the camera screen is displayed.
	- If you turn Anynet+ off, the HDTV does not turn on automatically.
- *7* View files using the buttons on your camera or the remote control of your HDTV.
- If your HDTV supports the Anynet+(CEC) profile, turn Anynet+ on in ſØ the settings menu (p. 107) to control all connected Samsung A/V devices with the TV remote control.
	- Connection time to a HDTV may vary with the type of SD card used. A faster SD card will not necessarily result in a faster HDMI transfer, due to the main function of the card is to improve transfer rate during shooting.

## <span id="page-91-0"></span>Transferring files to your computer (for Windows)

Transfer files to your computer using the built-in Intelli-studio program. You can also edit files or upload files to your favorite websites.

#### **Requirements**

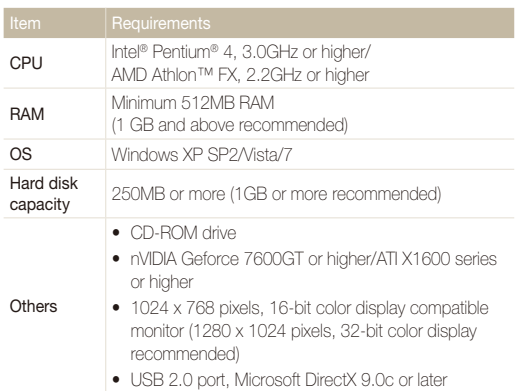

- Intelli-studio may not perform correctly on some computers, even ſØ when the computer meets the requirements.
	- If your computer does not meet the requirements, videos may not play correctly or it may take longer to edit videos.
	- Install DirectX 9.0c or above before you use the program.
	- You must use Windows XP/Vista/7 or Mac OS 10.4 or later to connect the camera as a removable disk.

Using a self-assembled PC or a PC and OS that are not supported may void your warranty.

## <span id="page-92-0"></span>Transferring files using Intelli-studio

Intelli-studio starts automatically when you connect the camera to your computer with the USB cable.

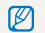

The battery charges while the camera is connected to a computer with the USB cable.

- In Shooting or Playback mode, press [MENU].
- 2 Select  $\ddot{\bullet}$   $\rightarrow$  PC Software  $\rightarrow$  On.
- *3* Turn off the camera.
- *4* Connect the camera to your computer with the USB cable.

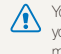

You must plug the end of the cable with the indicator light  $(\triangle)$  into your camera. If the cable is reversed, it may damage your files. The manufacturer is not responsible for any loss of data.

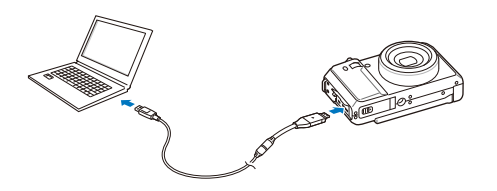

- *5* Turn on the camera.
	- The computer recognizes the camera automatically.
		- If you set the USB option to **Select Mode**, select **Computer** from the Ø pop-up window.
- *6* Select a folder on your computer to save new files to.
	- If your camera has no new files, the pop-up window for saving new files will not appear.
- *7* Select **Yes**.
	- New files are transferred to the computer.
- For Windows Vista and Windows 7, select **Run iStudio.exe** from the ſØ AutoPlay window.

#### **Using Intelli-studio**

Intelli-studio is a built-in program that allows you to play back and edit files. You can also upload files to websites, such as Flickr or YouTube. For details, select  $\text{Help} \rightarrow \text{Help}$  in the program.

- t If you install Intelli-studio on your computer, the program launches more quickly. To install the program, select **Tool Install Intelli-studio on PC**.  $\mathbb{Z}$ 
	- t You cannot edit files directly on the camera. Transfer files to a folder on your computer before editing.
	- You cannot copy files in your computer to the camera.
	- Intelli-studio supports the following formats:
		- Videos: MP4 (Video: H.264, Audio: AAC), WMV (WMV 7/8/9), AVI (MJPEG)
		- Photos: JPG, GIF, BMP, PNG, TIFF

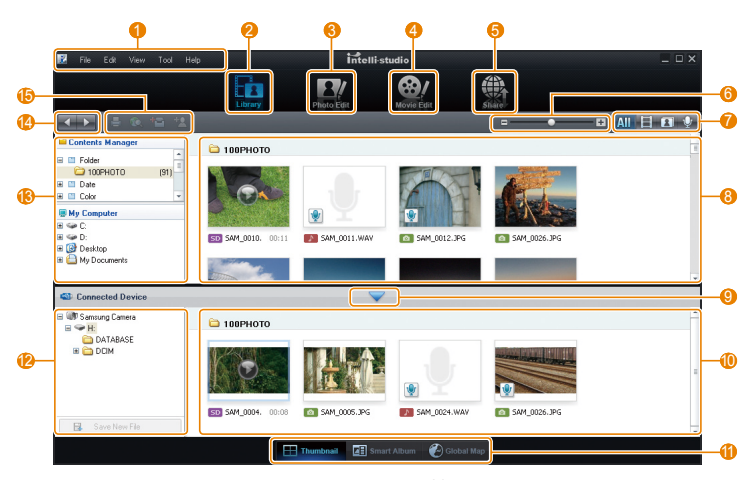

<span id="page-94-0"></span>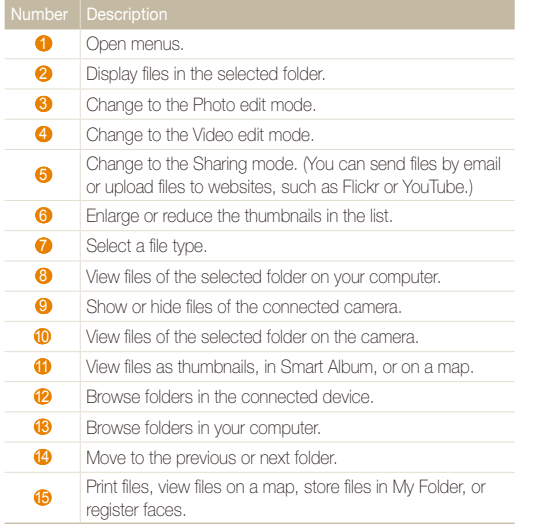

## Transferring files by connecting the camera as a removable disk

You can connect the camera to your computer as a removable disk.

- 1 In Shooting or Playback mode, press [MENU].
- $2$  Select  $\ddot{\bullet}$   $\rightarrow$  PC Software  $\rightarrow$  Off.
- *3* Turn off the camera.
- *4* Connect the camera to your computer with the USB cable.
	-
- You must plug the end of the cable with the indicator light  $(\triangle)$  into your camera. If the cable is reversed, it may damage your files. The manufacturer is not responsible for any loss of data.

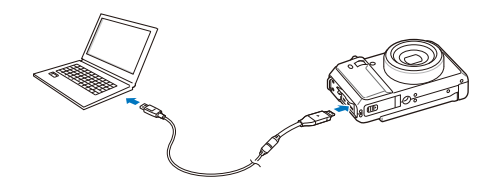

- <span id="page-95-0"></span>*5* Turn on the camera.
	- The computer recognizes the camera automatically.
		- If you set the USB option to **Select Mode**, select **Computer** from the Ø pop-up window.
- **6** On your computer, select My Computer → Removable **Disk DCIM 100PHOTO**.
- *7* Select the files you want and drag or save them to your computer.

## Disconnecting the camera (for Windows XP)

The way to disconnect the USB cable for Windows Vista and 7 is similar.

- *1* If the status lamp on your camera is blinking, wait until it stops.
- 2 Click **o** on the tool bar at the bottom right of your PC screen.

◆◎報卓41%  $-10:00$  AM

- *3* Click the pop-up message.
- *4* Remove the USB cable.

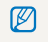

The camera can not be removed safely when Intelli-studio is running. End the program before disconnecting the camera.

## <span id="page-96-0"></span>Transferring files to your computer (for Mac)

When you connect the camera to a Macintosh computer, the computer recognizes the camera automatically. You can transfer files directly from the camera to the computer without installing any programs.

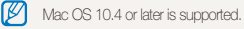

*Connect your camera to a Macintosh computer with the* USB cable.

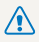

You must plug the end of the cable with the indicator light (▲) into<br>your camera. If the cable is reversed, it may damage your files. The manufacturer is not responsible for any loss of data.

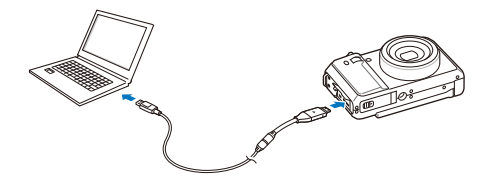

#### *2* Turn on the camera.

- The computer recognizes the camera automatically and a removable disk icon is displayed.
	- If you set the USB option to **Select Mode**, select **Computer** from the Ø pop-up window.
- *3* Double-click the removable disk icon.
- *4* Transfer photos or videos to the computer.

## <span id="page-97-0"></span>Using Samsung RAW Converter

Photos captured by a camera are often transformed to jpeg formats and stored in the memory according to the settings of the camera at the time of shooting. RAW files are not transformed to jpeg formats and are stored in the memory without any changes. With Samsung RAW Converter, you can calibrate exposures, white balances, tones, contrasts, and colors of photos.

- $\varnothing$ • You can download the Samsung RAW Converter program for Macintosh from the Samsung website.
	- The Samsung RAW Converter program supplied on the CD-ROM is compatible only with Windows XP and Vista.

## Installing Samsung RAW Converter

- *1* Insert the installation CD in a compatible CD-ROM drive.
- *2* When the setup screen is displayed, click **Samsung Digital Camera Installer** to start installation.

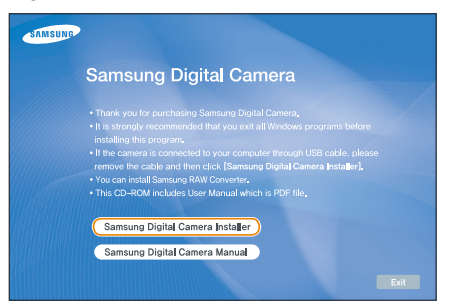

- *3* Select **Samsung RAW Converter** from the program selection screen, and then click **Install**.
- *4* Follow the on-screen instructions to install Samsung RAW Converter.
- *5* When the installation is complete, click **Exit**.

## Opening Samsung RAW Converter

On your computer, select **Start All Programs Samsung RAW Converter Samsung RAW Converter**.

## <span id="page-98-0"></span>Using the Samsung RAW Converter Interface

For details about using Samsung RAW Converter, click **Help Open software manual**.

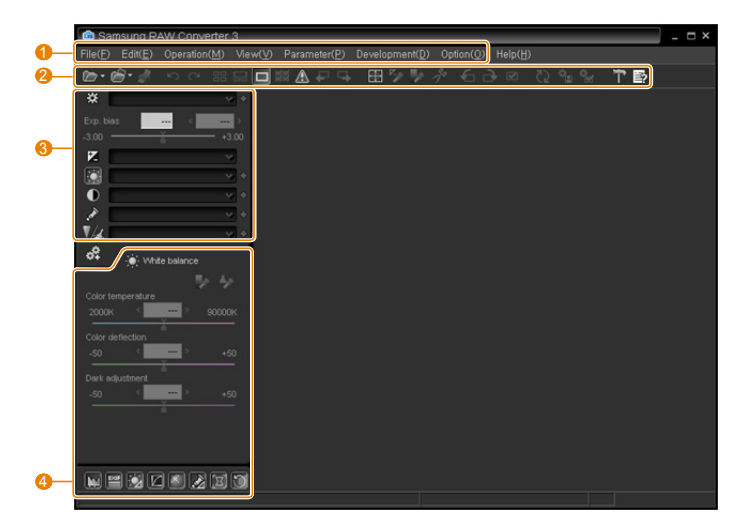

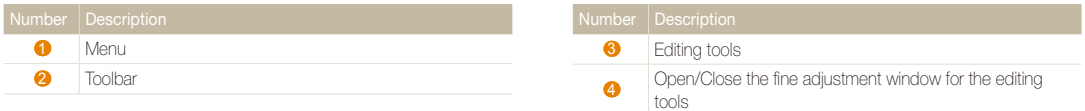

## <span id="page-99-0"></span>Editing RAW format files

If you edit the RAW format files with the Samsung RAW Converter, you can maintain high image quality. You can also edit JPEG and TIFF format files.

#### **To adjust the exposure of of an image**

- *1* Select **File Open file** and open a file.
- 2 From the editing tools, select **12**.
- *3* Adjust the exposure with the scroll bar.

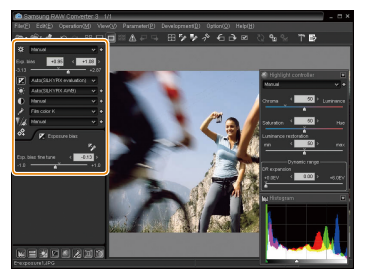

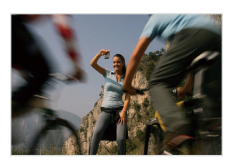

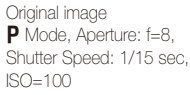

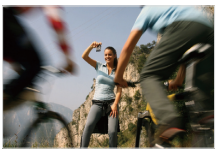

Changed image after correcting the exposure

• You can view the brightness of the image from the histogram window.

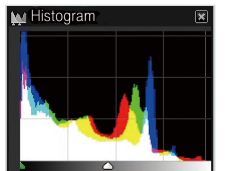

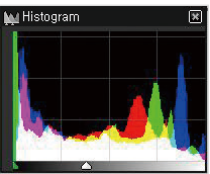

Original image Changed image after correcting the exposure

### <span id="page-100-0"></span> **To adjust the tone of an image**

- *1* Select **File Open file** and open a file.
- 2 From the editing tools, select  $\textcircled{\textsf{I}}$ .
- *3* Adjust the tone with the scroll bar.

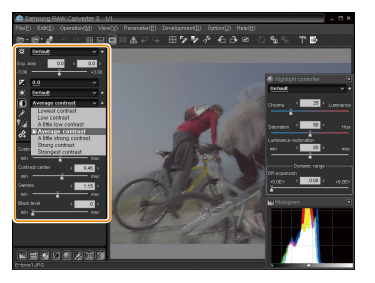

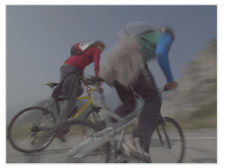

Original image P Mode, Aperture: f=8, Shutter Speed: 1/15 sec, ISO=100

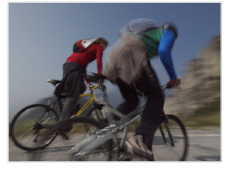

Changed image after correcting the contrast

## Saving RAW files as JPEG/TIFF formats

- *1* Select **File Open file** and open a file.
- *2* Select **File Development**.
- *3* Select a file format (JPEG or TIFF) and select **Save**.

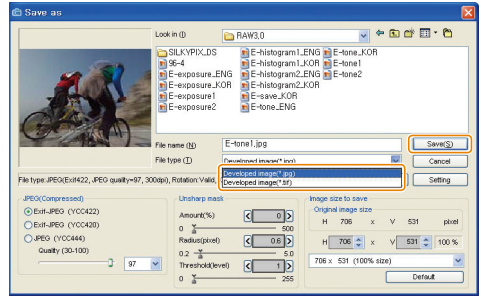

## <span id="page-101-0"></span>Printing photos with a photo printer (PictBridge)

Print photos with a PictBridge-compatible printer by connecting your camera directly to the printer.

- 1 In Shooting or Playback mode, press [MENU].
- $S$ elect  $\ddot{\bullet}$   $\rightarrow$  **USB.**
- *3* Select **Printer**.
- *4* With the printer on, connect your camera to the printer with the USB cable.

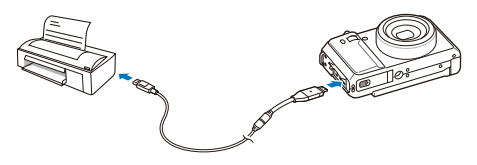

- *5* Turn on your camera.
	- The printer recognizes the camera automatically.
- **6** Press [ $\sharp$ ] or [**ISO**] to select a photo.
	- Press [MENU] to set printing options. See "Configuring print settings."
- 7 Press [OK] to print.
	- Printing starts. Press [4] to cancel printing.

## **Configuring print settings**

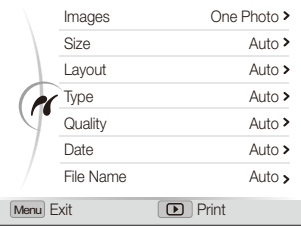

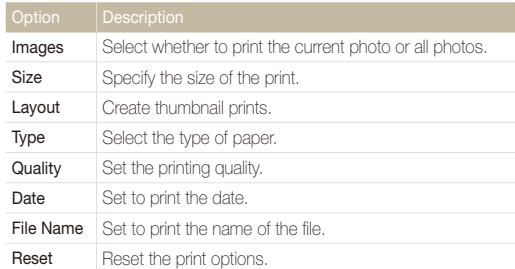

ΙK Some options are not supported by some printers.

# Appendixes

Refer to settings, error messages, specifications, and maintenance tips.

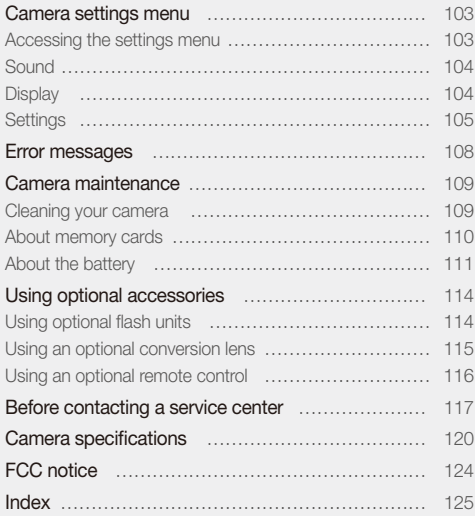

## <span id="page-103-0"></span>Camera settings menu

Learn about various options that configure your camera's settings.

## Accessing the settings menu

- 1 In Shooting or Playback mode, press [MENU].
- *2* Select a menu.

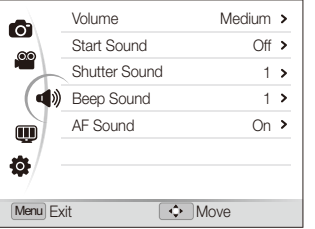

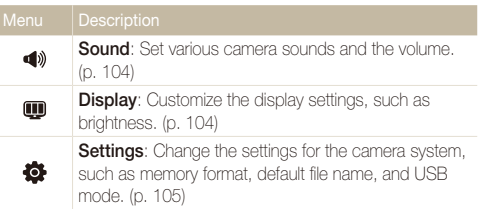

*3* Select an option and save your settings.

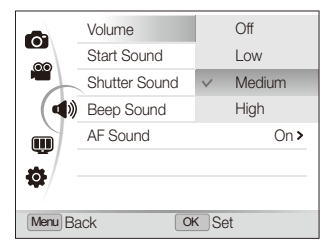

4 Press [MENU] to return to the previous screen.

## <span id="page-104-0"></span>**Sound**

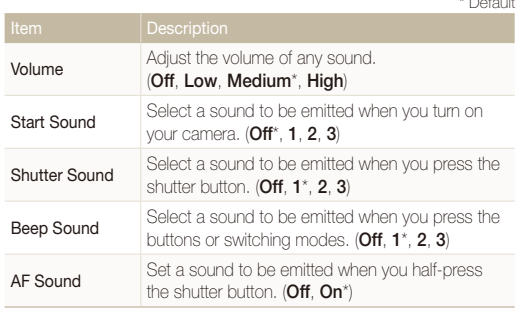

## **Display**

\* Default

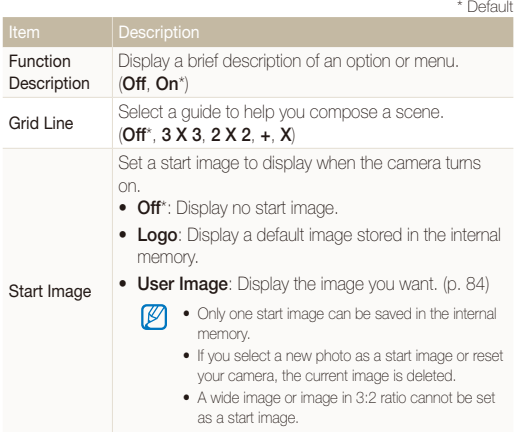

<span id="page-105-0"></span>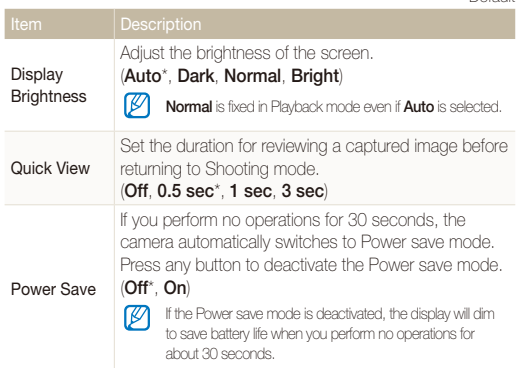

## **Settings**

\* Default

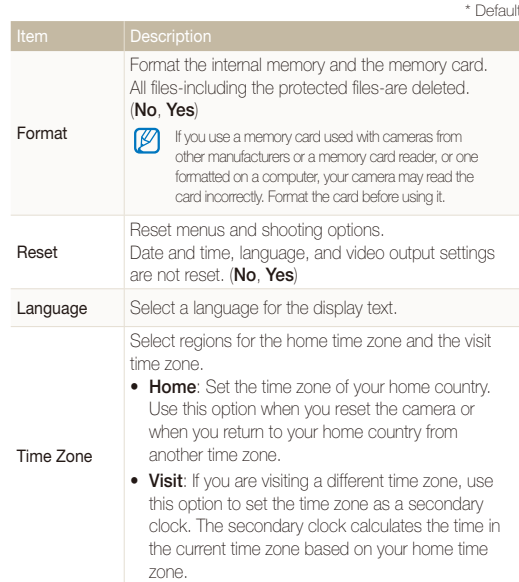

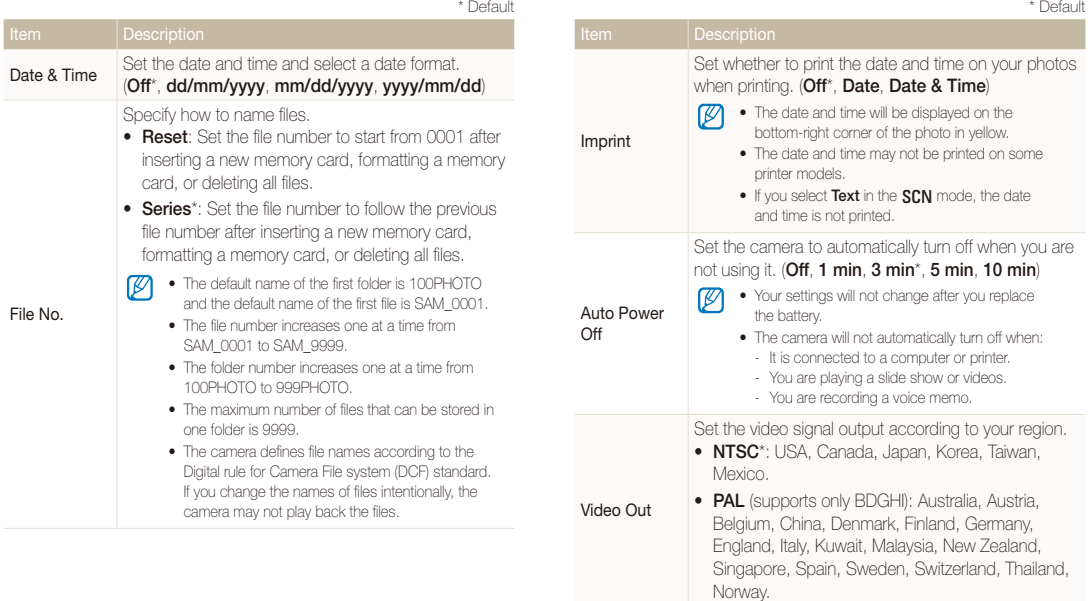

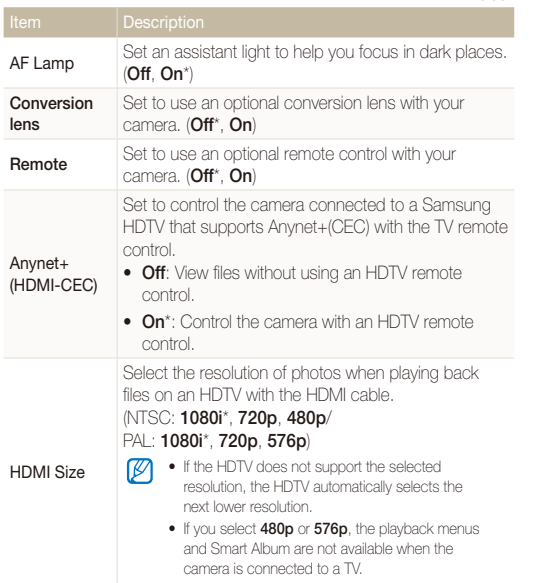

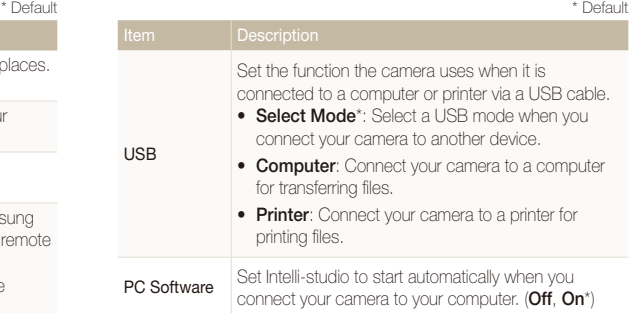
# <span id="page-108-0"></span>Error messages

When the following error messages appear, try these remedies.

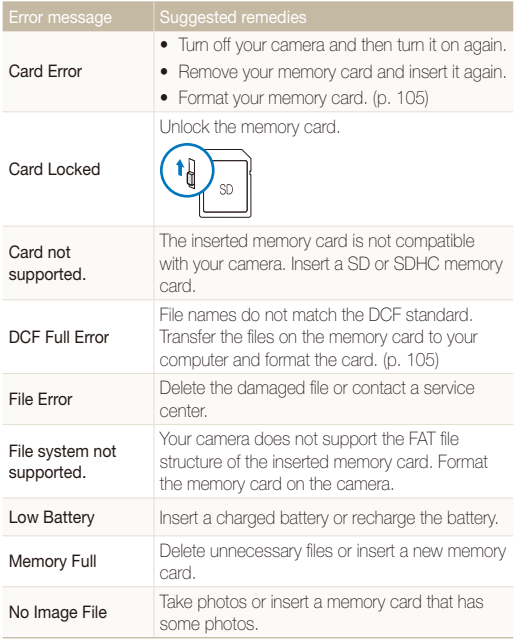

# <span id="page-109-0"></span>Cleaning your camera

## **Camera lens and display**

Use a blower brush to remove dust and wipe the lens gently with a soft cloth. If any dust remains, apply lens cleaning liquid to a piece of cleaning paper and wipe gently.

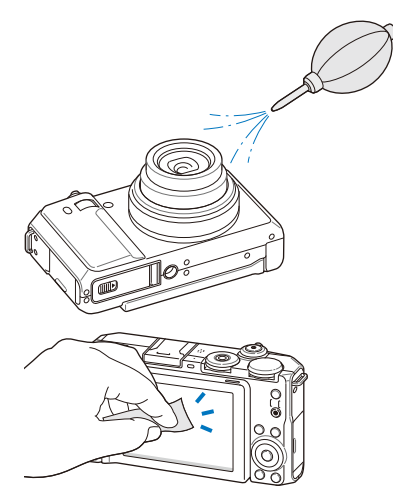

## **Camera body**

Wipe gently with a soft, dry cloth.

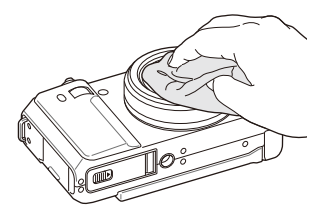

- Never use benzene, thinners, or alcohol to clean the device. These solutions can damage the camera or cause it to malfunction.
	- Do not press on the lens cover or use a blower brush on the lens cover.

# <span id="page-110-0"></span>About memory cards

#### **Memory cards you can use**

You can use SD (Secure Digital), or SDHC (Secure Digital High Capacity) memory cards.

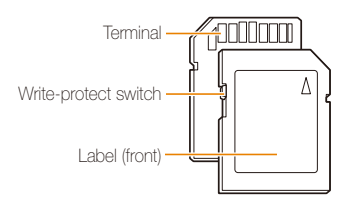

You can prevent files from being deleted by using a write-protect switch on the SD or SDHC card. Slide the switch down to lock or slide it up to unlock. Unlock the card when shooting.

## **Memory card capacity**

The memory capacity may differ depending on shooting scenes or shooting conditions. These capacities are based on a 1 GB SD card:

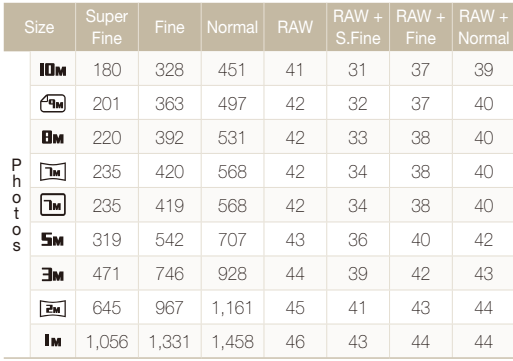

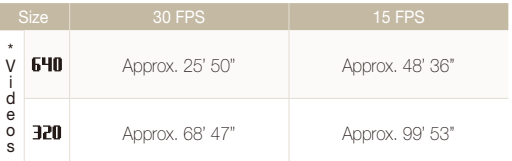

\* The recordable time may vary if you use the zoom. Several videos were recorded in succession to determine the total recording time.

# <span id="page-111-0"></span>About the battery

Use only Samsung-approved batteries.

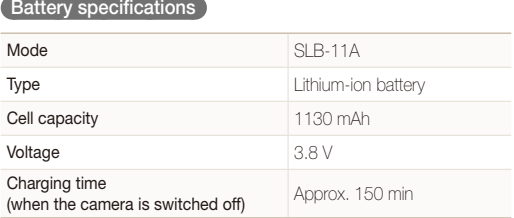

## **Battery life**

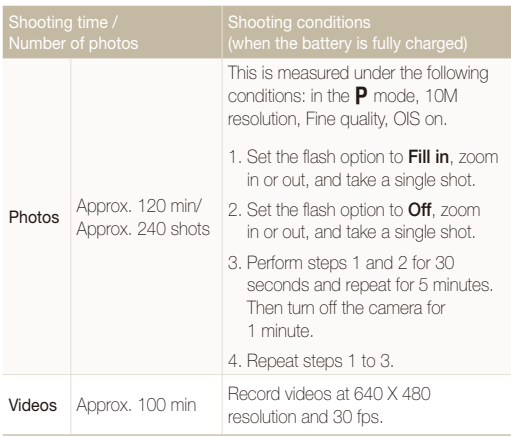

- The figures above are based on Samsung's test standards. Your results may differ depending on your actual usage.
- t Several videos were recorded in succession to determine the total recording time.

#### <span id="page-112-0"></span>Camera maintenance

## **Notes about charging the battery**

- If the indicator light is off, make sure that the battery is inserted correctly.
- Turn off your camera when charging.
- Turn on your camera after charging the battery for more than 10 minutes.
- Using the flash or recording videos depletes the battery quickly. Charge the battery until the indicator light turns green.
- If the indicator light blinks in orange or does not illuminate, reconnect the cable, or remove the battery and insert it again.
- If you charge the battery when the cable is overheated or the temperature is too high, the indicator light may turn orange. Charging will start when the battery cools down.

#### **Notes about charging with a computer connected**

- Use only the provided USB cable.
- The battery may not be charged when:
	- You use a USB hub.
	- Other USB devices are connected to your computer.
	- You connect the cable to the port on the front side of your computer.
	- The USB port of your computer does not support the power output standard (5 V, 500 mA).

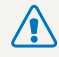

#### **Personal injury or death can occur if the battery is handled carelessly or improperly. For your safety, follow these instructions for proper battery handling:**

- The battery can ignite or explode if not handled properly. If you notice any deformities, cracks, or other abnormalities in the battery, immediately discontinue use of the battery and contact your manufacturer.
- Use only authentic, manufacturer-recommend battery chargers and adapters and charge the battery only by the method described in this user manual.
- Do not place the battery near heating devices or expose to excessively warm environments, such as the inside of an enclosed car in the summertime.
- Do not place the battery in a microwave oven.
- Avoid storing or using the battery in hot, humid places, such as spas or shower enclosures.
- . Do not rest the device on flammable surfaces, such as bedding, carpets, or electric blankets for a prolonged period.
- When the device is switched on, do not leave it in any confined space for a prolonged period.
- Do not allow battery terminals to come in contact with metallic objects, such as necklaces, coins, keys, or watches.
- Use only authentic, manufacturer-recommended, Lithium-ion replacement batteries.
- Do not disassemble the battery or puncture the battery with any sharp object.
- Avoid exposing the battery to high pressure or crushing forces.
- Avoid exposing the battery to major impacts, such as dropping it from high places.
- Do not expose the battery to temperatures of 60° C (140° F) or above.
- Do not allow the battery to come in contact with moisture or liquids.
- Battery shall not be exposed to excessive heat such as sunshine, fire or the like.

## **Disposal guidelines**

- Dispose of the battery with care.
- Do not dispose of the battery in a fire.
- Disposal regulations may differ by country or region. Dispose of the battery in accordance with all local and federal regulations.

## **Guidelines for charging the battery**

Charge the battery only by the method described in this user manual. The battery can ignite or explode if not charged properly.

# Using optional accessories

# Using optional flash units

Attach an optional flash unit to the camera accessory shoe. Remove the accessory shoe cover and mount the flash unit on the accessory shoe.

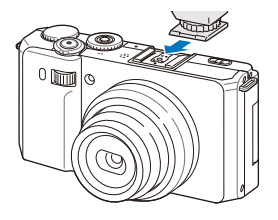

- For details about the flash unit, see the manual provided with the  $\mathbb{Z}$ flash unit.
	- Your camera is compatible with the following types of flash units: SEF20A, SEF42A
	- Fully charge the flash unit before using with your camera.
	- When the optional flash unit is attached, do not pop the default flash up.

# Using an optional conversion lens

You can increase your camera's range and depth of field by attaching an optional conversion lens.

*1* Remove the stock camera ring by turning it counter-clockwise.

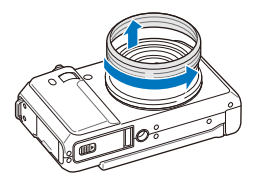

*2* Mount the conversion lens by turning it clockwise until it locks into place.

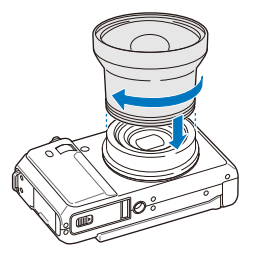

- 3 In Shooting or Playback mode, press [MENU].
- $4$  Select  $\bullet \bullet \rightarrow$  Conversion lens  $\rightarrow$  On.
	- After setting to use the conversion lens, the optical and digital zooms are not available.
		- **.** If you do not set **Conversion lens** to **On** after attaching the conversion lens, rotating [**Zoom**] left or right will turn your camera off.

# Using an optional remote control

The camera takes a photo 2 seconds after you press the shutter button on the remote control. You can use the remote control only when the drive mode dial is rotated to  $\square$ .

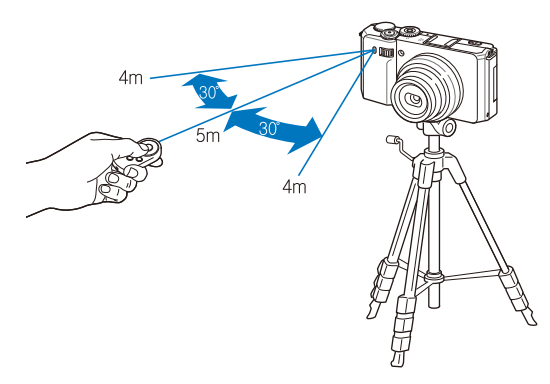

1 In Shooting or Playback mode, press [MENU].

2 Select  $\ddot{\bullet}$   $\rightarrow$  **Remote**  $\rightarrow$  **On.** 

# <span id="page-117-0"></span>Before contacting a service center

If you are having trouble with your camera, try these troubleshooting procedures before contacting a service center. If you have attempted the troubleshooting solution and are still having problems with your device, contact your local dealer or service center.

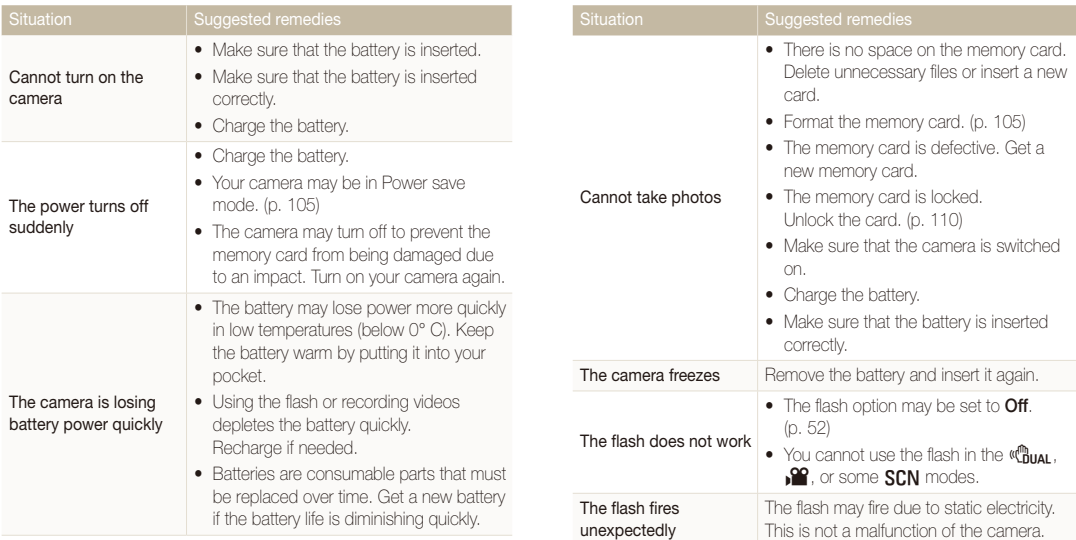

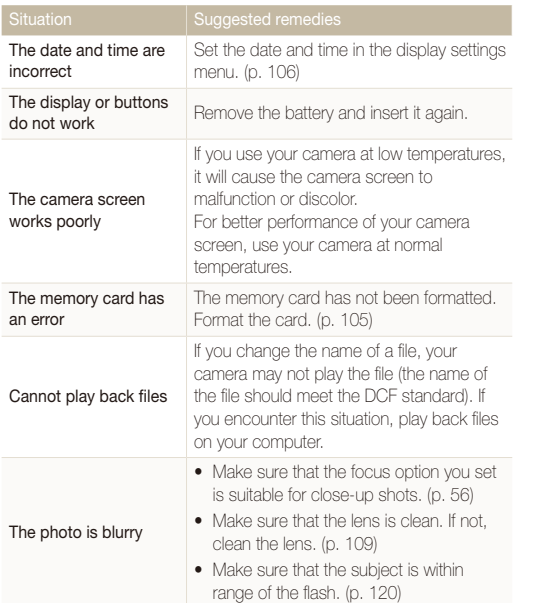

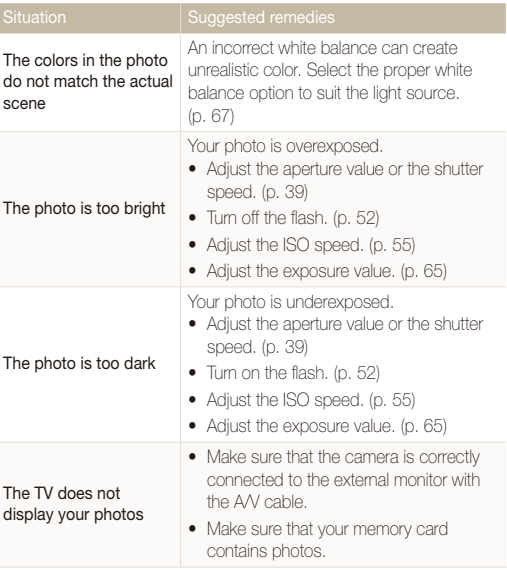

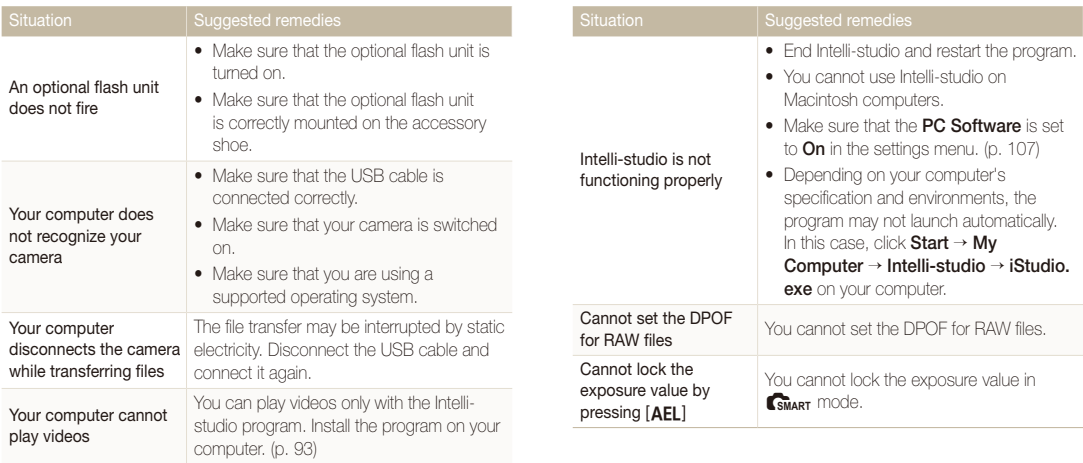

# Camera specifications

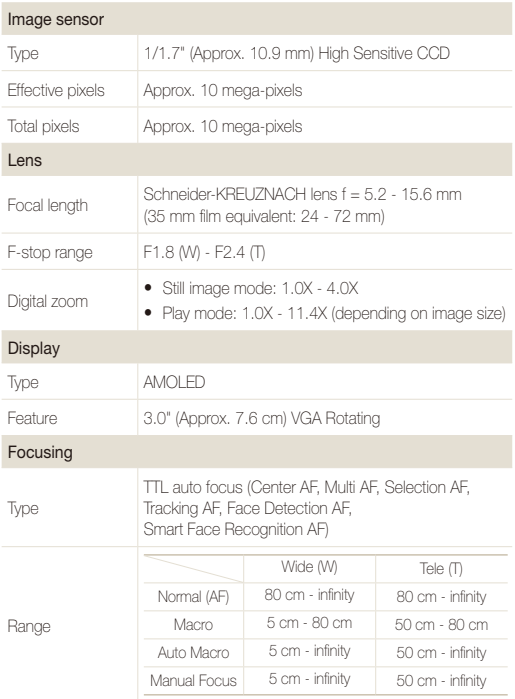

#### Shutter speed

- Auto: 1/8 1/1,500 sec.
- Program: 1 1/1,500 sec.
- Aperture Priority, Shutter Priority, Manual: 16 1/1,500 sec
- Night: 8 1/1,500 sec.
- Fireworks: 2 sec.

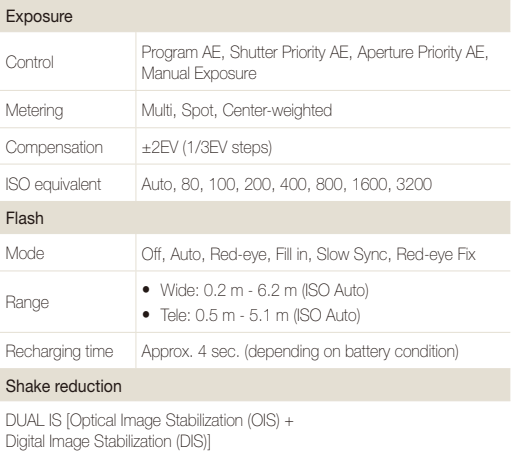

#### Camera specifications

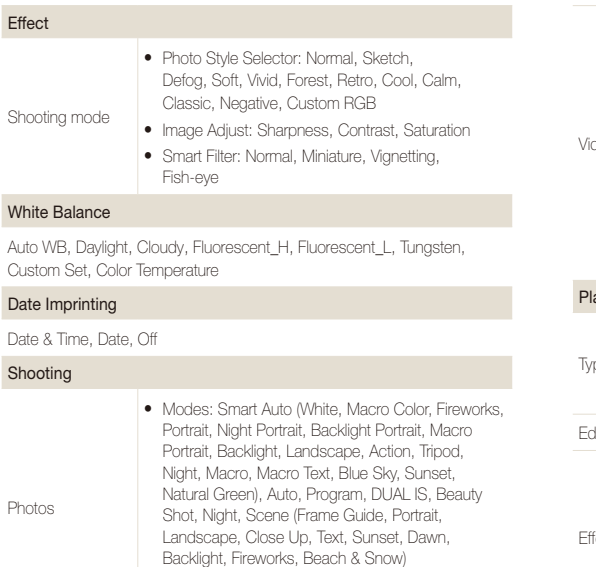

- Drive: Single, Continuous, Bracket
- Timer: 10 Sec, 2 Sec, Remote (Optional)

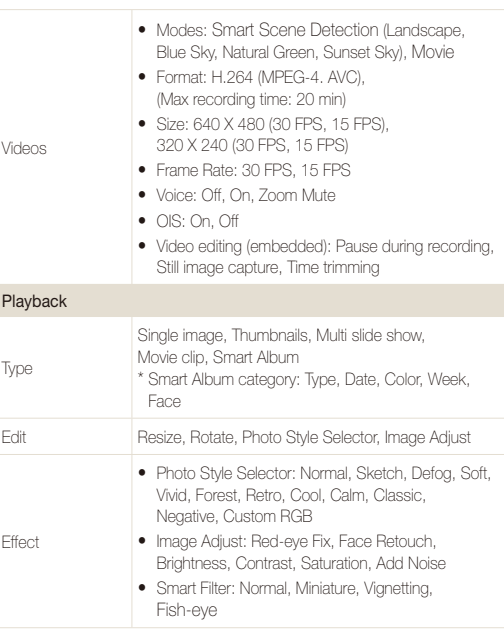

#### Camera specifications

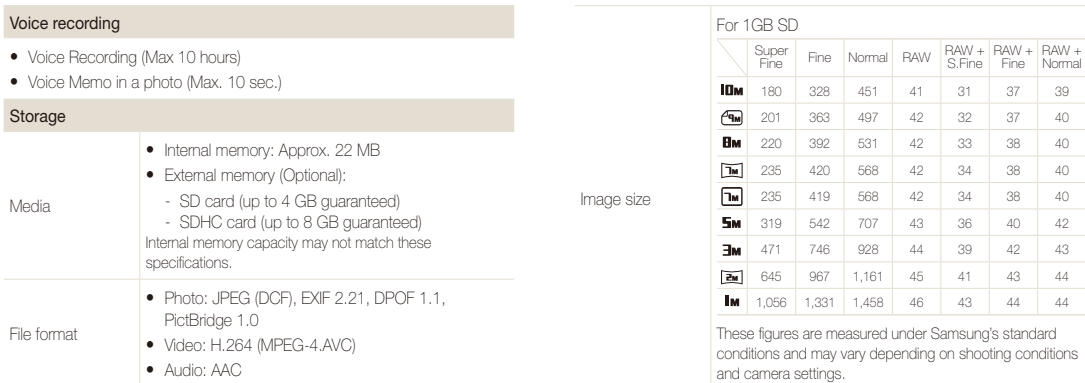

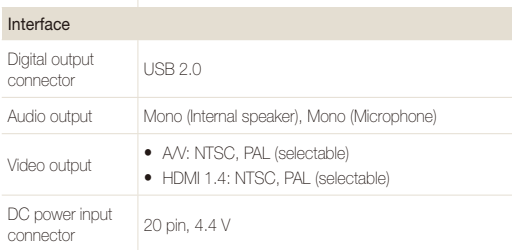

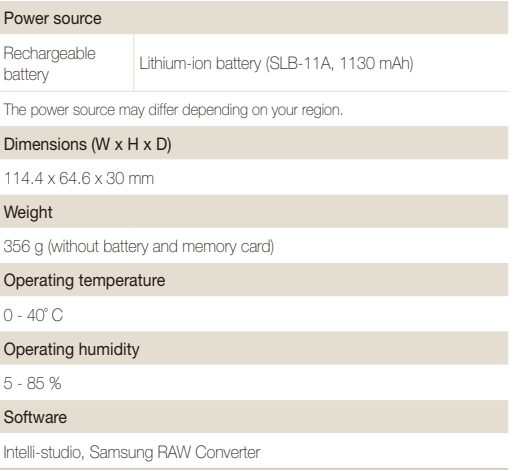

Specifications are subject to change without prior notice.

# FCC notice

#### t **NOTE:**

This equipment has been tested and found to comply with the limits for a Class B digital device, pursuant to part 15 of the FCC Rules. These limits are designed to provide reasonable protection against harmful interference in a residential installation. This equipment generates, uses and can radiate radio frequency energy and, if not installed and used in accordance with the instructions, may cause harmful interference to radio communications. However, there is no guarantee that interference will not occur in a particular installation. If this equipment does cause harmful interference to radio or television reception, which can be determined by turning the equipment off and on, the user is encouraged to try to correct the interference by one or more of the following measures:

- Reorientate, or relocate, the receiving antenna.
- Increase the distance between the equipment and receiver.
- Connect the equipment into an outlet on a circuit different from that to which the receiver is connected.
- Consult the dealer or an experienced radio / TV technician for help.

## **• Declaration of Conformity**

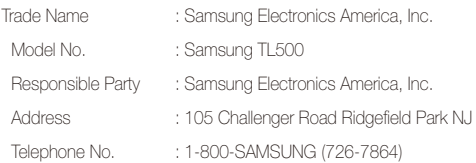

 This device complies with Part 15 of the FCC Rules. Operation is subject to the following two conditions: (1) This device may not cause harmful interference, and (2) this device must accept any interference received, including interference that may cause undesired operation.

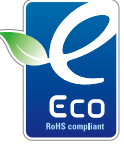

### **Samsung Eco-mark**

It is Samsung's own symbol mark is used to effectively communicate Samsung's environmental friendly product activities to the consumers. The mark represents Samsung's continuous effort on development of environmental conscious products.

#### **• CAUTION**

Changes or modifications not expressly approved by the manufacturer responsible for compliance could void the user's authority to operate the equipment.

# Index

# **A**

Adjusting

Brightness [87](#page-87-0)

#### **Contrast**

in Playback mode [87](#page-87-0) in Shooting mode [73](#page-73-0) Saturation in Playback mode [87](#page-87-0) in Shooting mode [73](#page-73-0) Sharpness [73](#page-73-0)

#### AEL [66](#page-66-0)

AF Lamp [107](#page-107-0) AF Sound [104](#page-104-0) Anynet+ [107](#page-107-0) Aperture Priority mode [39](#page-39-0) Aperture value [38](#page-38-0) Auto mode [27](#page-27-0)

## **B**

**Battery** 

Charging [112](#page-112-0) Life [111](#page-111-0) Specifications [111](#page-111-0) Beauty Shot mode [35](#page-35-0) Blink detection [62](#page-62-0)

# **C**

Camera shake [30](#page-30-0) Capturing an image from a video [83](#page-83-0)

#### Cleaning Body [109](#page-109-0) Display [109](#page-109-0) Lens [109](#page-109-0)

## **D**

Date and time [106](#page-106-0) Deleting files [80](#page-80-0) Digital Image Stabilization [41](#page-41-0) Digital zoom [28](#page-28-0) Disconnecting the device [95](#page-95-0) Display brightness [105](#page-105-0) Display type [26](#page-26-0)

DPOF [88](#page-88-0) Drive mode dial [17](#page-17-0) Dual IS mode [41](#page-41-0)

### **E**

Editing [84](#page-84-0) Enlarging [81](#page-81-0) Error messages [108](#page-108-0) Exposure [65](#page-65-0)

## **F**

Face detection Blink Detection [62](#page-62-0) Normal [60](#page-60-0) Self-portrait [61](#page-61-0) Smart Face Recognition [62](#page-62-0) Smile Shot [61](#page-61-0) Facial brightness [35](#page-35-0)

#### Flash

Auto [53](#page-53-0) Fill in [53](#page-53-0) Off [52](#page-52-0) Red-eye [53](#page-53-0) Red-eye Fix [53](#page-53-0) Slow Sync [53](#page-53-0)

#### Focus area

Center AF [59](#page-59-0) Multi AF [59](#page-59-0) Selection AF [57](#page-57-0) Tracking AF [59](#page-59-0)

#### Focus distance

Auto Macro [56](#page-56-0) Macro [56](#page-56-0) Manual Focus [57](#page-57-0) Normal (AF) [56](#page-56-0)

Format [105](#page-105-0)

Frame rate [42](#page-42-0)

Function button [16](#page-16-0) Function description [104](#page-104-0)

#### Index

# **G**

Grid lines [104](#page-104-0)

## **H**

Half-pressing [7](#page-7-0) HDMI Size [107](#page-107-0) HDTV [90](#page-90-0) High Dynamic Range [74](#page-74-0)

# **I**

Icons [23](#page-23-0)

#### Image adjust

add noise [87](#page-87-0) brightness [87](#page-87-0) contrast [87](#page-87-0) face retouch [87](#page-87-0) red-eye fix [87](#page-87-0) saturation [87](#page-87-0)

#### Imprint [106](#page-106-0)

Intelli-studio [93](#page-93-0) ISO speed [55](#page-55-0)

## **L**

Light source (White balance) [67](#page-67-0) Locking exposure [66](#page-66-0)

#### **M**

Macro [56](#page-56-0) Maintenance [109](#page-109-0) Manual mode [40](#page-40-0)

#### Memory card

Capacity [110](#page-110-0) SD [110](#page-110-0) SDHC [110](#page-110-0)

MENU button [16](#page-16-0)

### **Metering**

Center-weighted [67](#page-67-0) Multi [67](#page-67-0) Spot [66](#page-66-0)

Mode dial [17](#page-17-0) Movie mode [42](#page-42-0) Muting Camera [21](#page-21-0) Video [42](#page-42-0)

#### My Star

Canceling faces [77](#page-77-0) Ranking [77](#page-77-0) Registering faces [63](#page-63-0)

## **N**

Navigation button [16](#page-16-0)

## **O**

Opening flash [52](#page-52-0)

Opening screen [18](#page-18-0)

Optical Image Stabilization (OIS) [29,](#page-29-0) [41](#page-41-0)

#### **P**

Photo quality [48](#page-48-0) Photo styles in Playback mode [85](#page-85-0) in Shooting mode [71](#page-71-0) Playback button [21](#page-21-0) Playback mode [76](#page-76-0) Printing photos [101](#page-101-0) Print order [88](#page-88-0) Program mode [37](#page-37-0) Protecting files [79](#page-79-0)

## **Q**

Quick View [105](#page-105-0)

## **R**

RAW files [48](#page-48-0)

Recording Video [42](#page-42-0) Voice memo [45](#page-45-0)

#### Red-eye

in Playback mode [87](#page-87-0) in Shooting mode [52](#page-52-0)

Reset [105](#page-105-0)

Resizing [84](#page-84-0)

## Resolution

Photo [47](#page-47-0) Video [47](#page-47-0)

### RGB tone

in Playback mode [85](#page-85-0) in Shooting mode [71](#page-71-0)

#### Rotating

Photo [84](#page-84-0) Screen [18](#page-18-0)

# **S**

Samsung RAW Converter [97](#page-97-0) Scene mode [35](#page-35-0) SD, SDHC [110](#page-110-0) Self-portrait [61](#page-61-0)

#### Service center [117](#page-117-0)

#### **Settings**

Accessing [103](#page-103-0) Camera [105](#page-105-0) Display [104](#page-104-0) Sound [104](#page-104-0)

#### Shooting mode

Aperture Priority [39](#page-39-0) Dual IS [41](#page-41-0) Manual [40](#page-40-0) Movie [42](#page-42-0) Program [37](#page-37-0) Scene [35](#page-35-0) Shutter Priority [39](#page-39-0) Smart Auto [33](#page-33-0)

Shutter Priority mode [39](#page-39-0)

Shutter speed [38](#page-38-0) Slide show [81](#page-81-0) Smart Album [78](#page-78-0) Smart Auto mode [33](#page-33-0) Smart Face Recognition [62](#page-62-0)

### Smart filter effect

in Playback mode [86](#page-86-0) in Shooting mode [72](#page-72-0)

Smart Scene Detection mode [43](#page-43-0)

Smile shot [61](#page-61-0) Start image [104](#page-104-0)

**T**

Timer [49](#page-49-0) Tracking focus [58](#page-58-0) Transferring files for Mac [96](#page-96-0) for Windows [91](#page-91-0)

# **V**

Video Playing [82](#page-82-0) Recording [42](#page-42-0) Video Out [106](#page-106-0)

#### Viewing files

as thumbnails [79](#page-79-0) by category [78](#page-78-0) on TV [89](#page-89-0) Slide show [81](#page-81-0)

#### Voice memo

Playing [83](#page-83-0) Recording [45](#page-45-0)

Volume [104](#page-104-0)

## **W**

White Balance [67](#page-67-0)

## **Z**

Zoom button [16](#page-16-0) Zooming [28](#page-28-0)

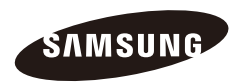

Please refer to the warranty that came with your product or visit our website http:[//www.samsung.com/](www.samsung.com) for after-sales service or inquiries.

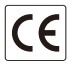

Free Manuals Download Website [http://myh66.com](http://myh66.com/) [http://usermanuals.us](http://usermanuals.us/) [http://www.somanuals.com](http://www.somanuals.com/) [http://www.4manuals.cc](http://www.4manuals.cc/) [http://www.manual-lib.com](http://www.manual-lib.com/) [http://www.404manual.com](http://www.404manual.com/) [http://www.luxmanual.com](http://www.luxmanual.com/) [http://aubethermostatmanual.com](http://aubethermostatmanual.com/) Golf course search by state [http://golfingnear.com](http://www.golfingnear.com/)

Email search by domain

[http://emailbydomain.com](http://emailbydomain.com/) Auto manuals search

[http://auto.somanuals.com](http://auto.somanuals.com/) TV manuals search

[http://tv.somanuals.com](http://tv.somanuals.com/)